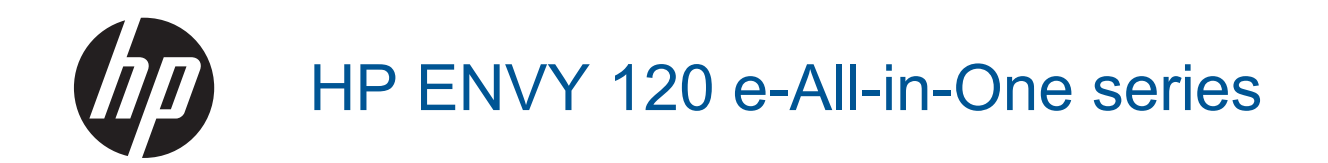

## Spis treści

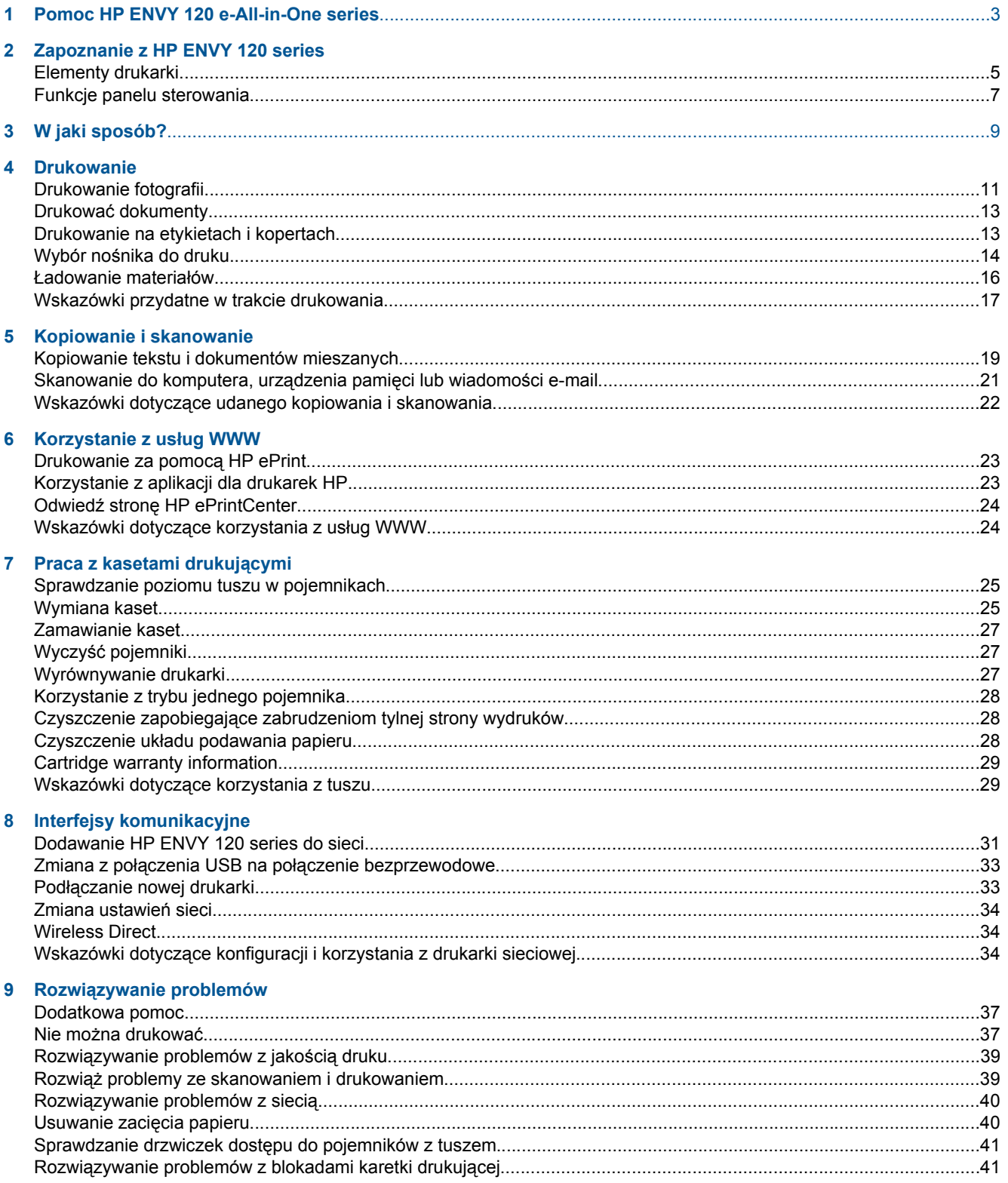

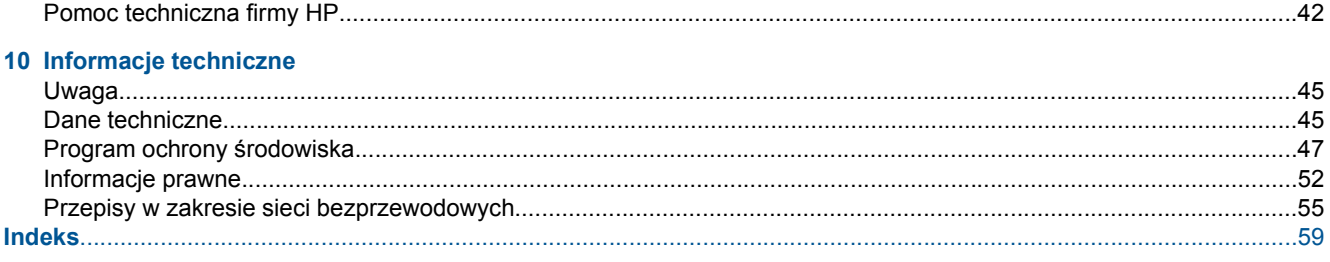

## <span id="page-4-0"></span>**1 Pomoc HP ENVY 120 e-All-in-One series**

Więcej informacji o urządzeniu HP ENVY 120 series, patrz:

- • [Zapoznanie z HP ENVY 120 series na stronie 5](#page-6-0)
- • [W jaki sposób? na stronie 9](#page-10-0)
- • [Drukowanie na stronie 11](#page-12-0)
- • [Kopiowanie i skanowanie na stronie 19](#page-20-0)
- Korzystanie z usł[ug WWW na stronie 23](#page-24-0)
- • [Praca z kasetami drukuj](#page-26-0)ącymi na stronie 25
- • [Interfejsy komunikacyjne na stronie 31](#page-32-0)
- Rozwią[zywanie problemów na stronie 37](#page-38-0)
- • [Informacje techniczne na stronie 45](#page-46-0)
- • [Pomoc techniczna firmy HP na stronie 42](#page-43-0)

Rozdział 1

## <span id="page-6-0"></span>**2 Zapoznanie z HP ENVY 120 series**

- Elementy drukarki
- [Funkcje panelu sterowania](#page-8-0)

### **Elementy drukarki**

**Widok z przodu drukarki**

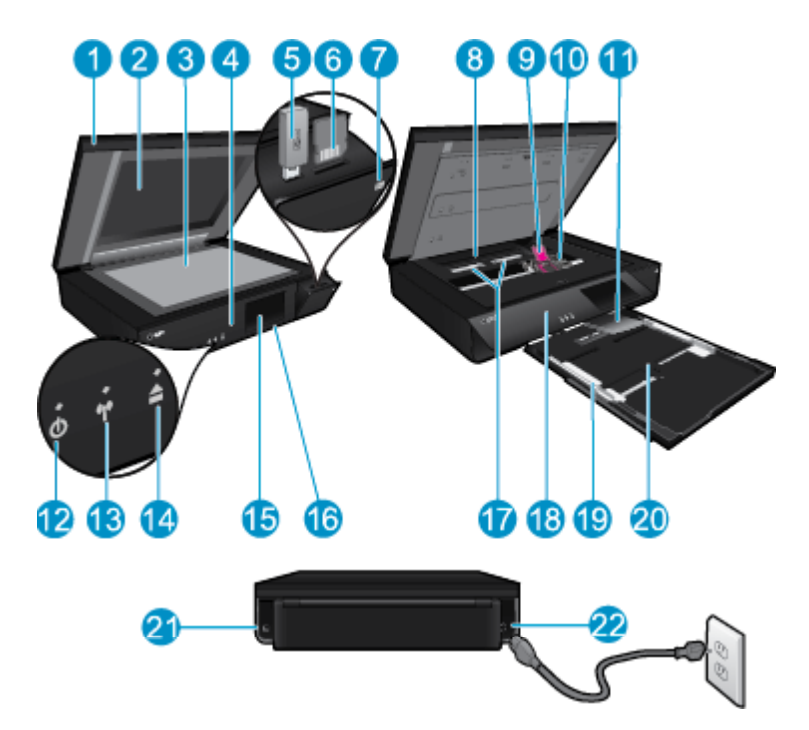

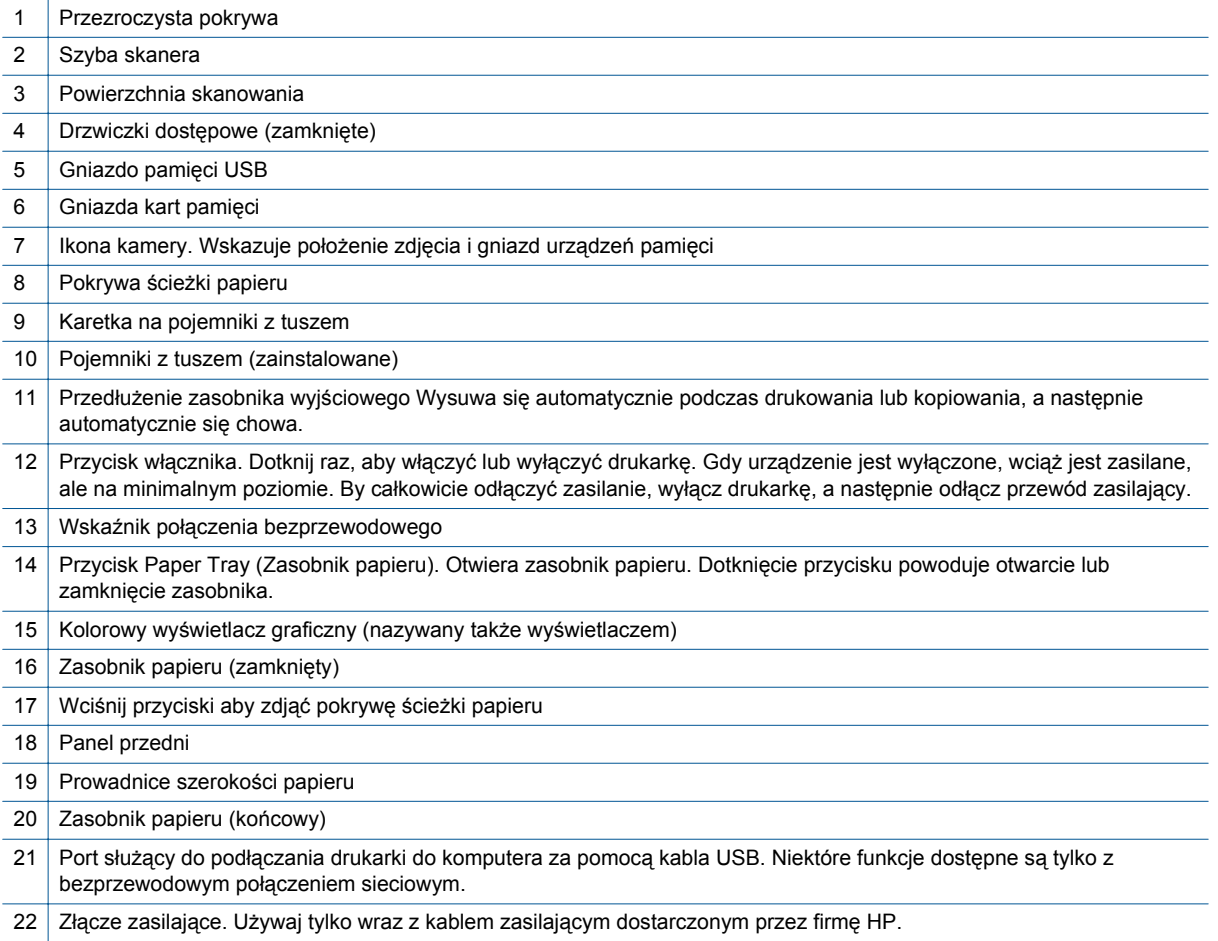

### <span id="page-8-0"></span>**Funkcje panelu sterowania**

Ekran dotykowy wyświetla opcje menu, zdjęcia i komunikaty. Możesz dotknąć i przeciągnąć palec poziomo, by przeglądać zdjęcia lub pionowo, by przeglądać opcje menu.

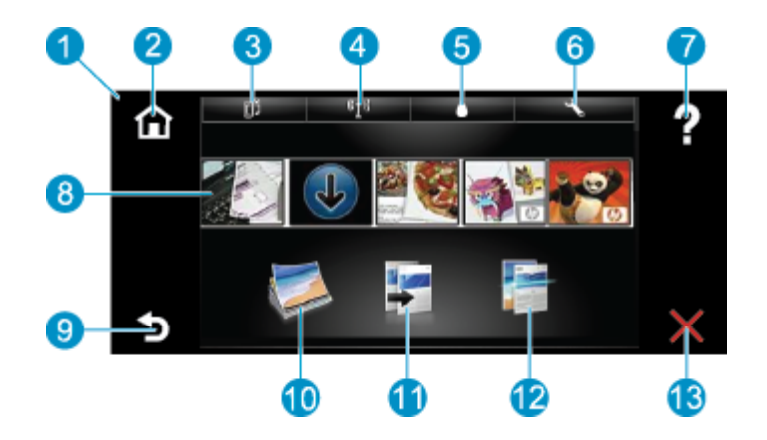

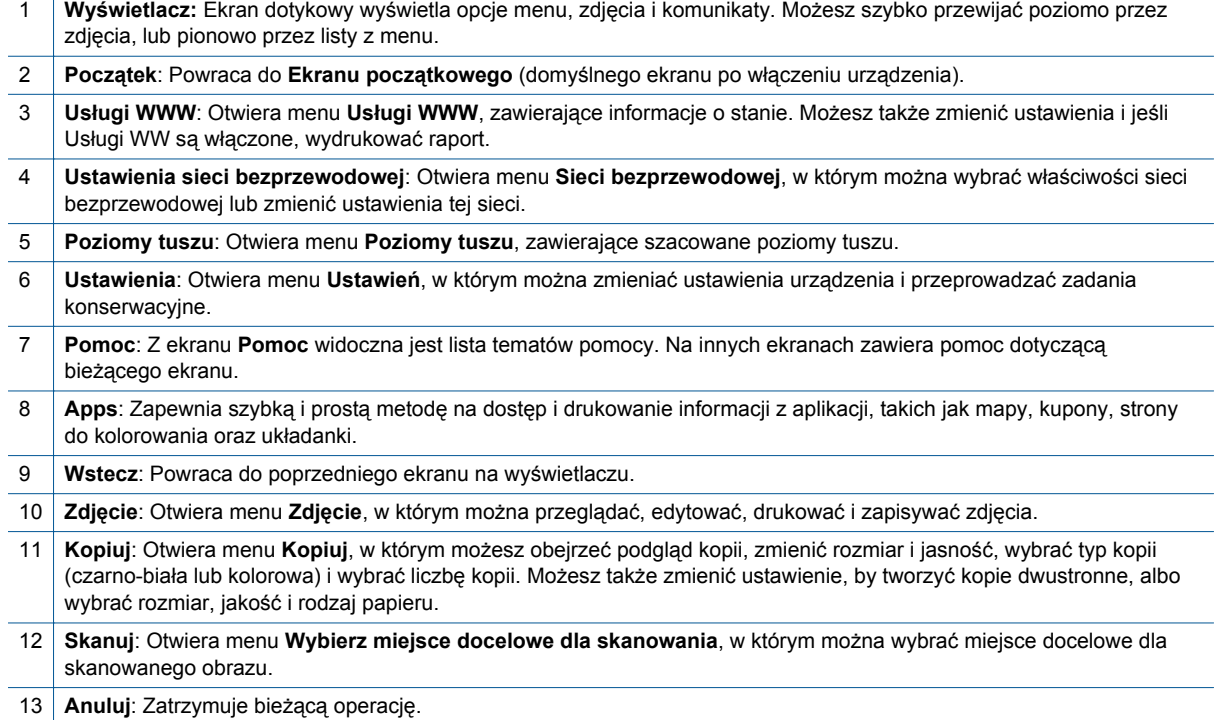

#### Rozdział 2

## <span id="page-10-0"></span>**3 W jaki sposób?**

W tej części znajdują się łącza do często wykonywanych zadań, takich jak drukowanie zdjęć, skanowanie i kopiowanie.

- Ł[adowanie materia](#page-17-0)łów na stronie 16 Usuwanie zacię[cia papieru na stronie 40](#page-41-0)
- 
- 
- Drukowanie za pomocą [HP ePrint na stronie 23](#page-24-0)
- 
- [Wymiana kaset na stronie 25](#page-26-0) [Kopiowanie tekstu i dokumentów mieszanych](#page-20-0) [na stronie 19](#page-20-0)
- [Dodatkowa pomoc na stronie 37](#page-38-0) [Skanowanie do komputera, urz](#page-22-0)ądzenia pamięci lub wiadomoś[ci e-mail na stronie 21](#page-22-0)

Rozdział 3

## <span id="page-12-0"></span>**4 Drukowanie**

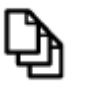

Drukować [dokumenty na stronie 13](#page-14-0)

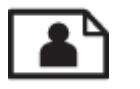

Drukowanie fotografii na stronie 11

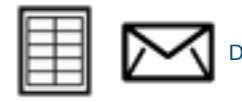

[Drukowanie na etykietach i kopertach na stronie 13](#page-14-0)

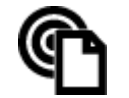

Drukowanie za pomocą [HP ePrint na stronie 23](#page-24-0)

#### **Tematy związane**

• Ł[adowanie materia](#page-17-0)łów na stronie 16 [Wskazówki przydatne w trakcie drukowania na stronie 17](#page-18-0)

### **Drukowanie fotografii**

- Drukowanie zdjęć z karty pamięci
- Drukowanie zdjęć [zapisanych w komputerze](#page-13-0)

### **Drukowanie zdjęć z karty pamięci**

#### **Drukowanie zdjęć z karty pamięci**

- **1.** Załaduj papier fotograficzny do zasobnika papieru.
- **2.** Włóż kartę pamięci do gniazda.

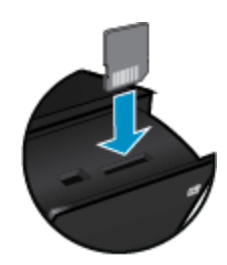

- **3.** Na ekranie początkowym dotknij **Zdjęcie**, aby wyświetlić menu Zdjęcie.
- **4.** W menu Zdjęcie dotknij **Wyświetl i drukuj**, aby wyświetlić menu Zdjęcie.
- **5.** Dotknij **Wybierz wszystkie** jeśli chcesz wydrukować wszystkie zdjęcia z karty pamięci. Albo, dotknij i przeciągnij palcem, by przeglądać zdjęcia. Dotknij te, które chcesz wybrać.
- **6.** Dotknij strzałkę w górę lub w dół, by wyświetlić liczbę zdjęć do wydrukowania.
- **7.** Dotknij **Edytuj**, aby wybrać opcje edycji wybranych zdjęć. Możesz obrócić zdjęcie, przyciąć, włączyć lub wyłączyć poprawę zdjęć, dostosować jasność lub wybrać efekt kolorystyczny.
- <span id="page-13-0"></span>**8.** Dotknij **Drukuj**, aby obejrzeć podgląd zdjęć wybranych do druku. Dotknij **Ustawienia** aby dostosować układ, rodzaj papieru, opcje usuwania efektu czerwonych oczu, automatyczne dopasowanie czy datownik. Możesz zapisać nowe ustawienia jako wartości domyślne. Dotknij ponownie **Ustawienia**, by zamknąć menu bez dokonywania wyboru.
- **9.** Dotknij opcję **Drukuj**, aby rozpocząć drukowanie. Panel sterowania podniesie się, a przedłużenie zasobnika wyjściowego automatycznie się wysunie. Po wyjęciu wydruków przedłużenie zostanie automatycznie schowane.

#### **Drukowanie zdjęć zapisanych w komputerze**

Większość ustawień drukowania jest obsługiwana automatycznie przez aplikację. Ustawienia drukowania należy zmienić ręcznie, tylko aby wybrać jakość druku, drukować na określonych rodzajach papieru lub folii albo używać funkcji specjalnych.

#### **Drukowanie zdjęcia na papierze fotograficznym**

- **1.** Wyjmij papier z zasobnika wejściowego, a następnie załaduj papier fotograficzny, stroną do drukowania do dołu.
	- **Uwaga** Jeśli używany papier fotograficzny ma perforowane zakładki, załaduj go zakładkami skierowanymi do góry.

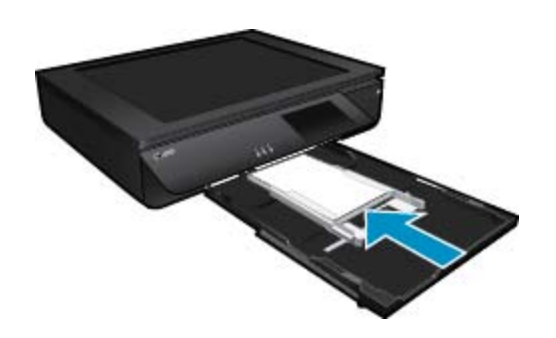

Więcej informacji na ten temat można znaleźć w rozdziale Ł[adowanie materia](#page-17-0)łów na stronie 16.

- **2.** W menu **Plik** w używanej aplikacji kliknij opcję **Drukuj**.
- **3.** Upewnij się, czy jako drukarkę wybrano to urządzenie.
- **4.** Kliknij przycisk otwierający okno dialogowe **Właściwości**. W zależności od programu przycisk ten może nazywać się **Właściwości**, **Opcje**, **Ustawienia drukarki**, **Drukarka** lub **Preferencje**.
- **5.** Wybierz odpowiednie opcje.
	- Na karcie **Układ** wybierz orientację **Pionową** lub **Poziomą**.
	- Na karcie **Papier/jakość** wybierz odpowiedni rodzaj i rozmiar papieru z rozwijanej listy **Rozmiar papieru** i **Papier**.
	- Kliknij **Zaawansowane**, aby wybrać odpowiednią jakość wydruku z listy **Funkcje drukarki**.
	- **Uwaga** W przypadku maksymalnej rozdzielczości użyj ustawień **Jakość druku**, aby wybrać **Papier fotograficzny** i **Najwyższa jakość**. Upewnij się, że drukujesz w kolorze. Następnie wybierz kartę **Zaawansowane** i wybierz **Tak** w ustawieniu **Włącz maksymalną rozdzielczość**.
- **6.** Kliknij przycisk **OK**, aby powrócić do okna dialogowego **Właściwości**.
- **7.** Kliknij przycisk **OK**, a następnie przycisk **Drukuj** lub przycisk **OK** w oknie dialogowym **Drukuj**.
- **Uwaga** Nie należy pozostawiać niewykorzystanego papieru fotograficznego w zasobniku wejściowym. Papier może zacząć się zawijać, co spowoduje obniżenie jakości wydruku. Papier fotograficzny używany do drukowania powinien być płaski.

### <span id="page-14-0"></span>**Drukować dokumenty**

Większość ustawień drukowania jest obsługiwana automatycznie przez aplikację. Ustawienia drukowania należy zmienić ręcznie, tylko aby wybrać jakość druku, drukować na określonych rodzajach papieru lub folii albo używać funkcji specjalnych.

#### **Drukowanie z aplikacji**

- **1.** Otwórz zasobnik wyjściowy.
- **2.** Upewnij się, że do zasobnika wejściowego załadowano papier.

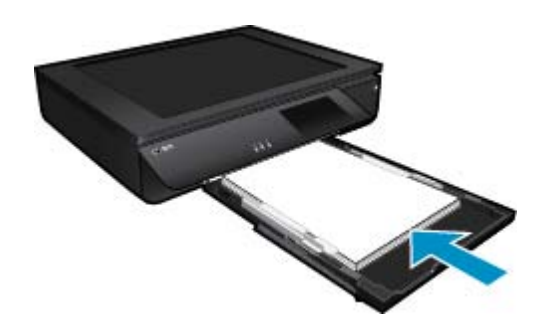

Więcej informacji na ten temat można znaleźć w rozdziale Ł[adowanie materia](#page-17-0)łów na stronie 16.

- **3.** W wybranej aplikacji kliknij przycisk **Drukuj**.
- **4.** Upewnij się, czy jako drukarkę wybrano to urządzenie.
- **5.** Kliknij przycisk otwierający okno dialogowe **Właściwości**. W zależności od programu przycisk ten może nazywać się **Właściwości**, **Opcje**, **Ustawienia drukarki**, **Drukarka** lub **Preferencje**.
- **6.** Wybierz odpowiednie opcje.
	- Na karcie **Układ** wybierz orientację **Pionowo** lub **Poziomo**.
	- Na karcie **Papier/jakość** wybierz odpowiedni rodzaj i rozmiar papieru z rozwijanej listy **Rozmiar papieru** i **Papier**.
	- Kliknij **Zaawansowane**, aby wybrać odpowiednią jakość wydruku z listy **Funkcje drukarki**.
- **7.** Kliknij przycisk **OK**, aby zamknąć okno dialogowe **Właściwości**.
- **8.** Kliknij przycisk **Drukuj** lub **OK**, aby rozpocząć drukowanie.

#### **Tematy związane**

• Ł[adowanie materia](#page-17-0)łów na stronie 16 [Wskazówki przydatne w trakcie drukowania na stronie 17](#page-18-0)

### **Drukowanie na etykietach i kopertach**

Urządzenie HP ENVY 120 series umożliwia drukowanie na pojedynczej kopercie, na wielu kopertach lub na arkuszach etykiet przeznaczonych do drukarek atramentowych.

#### **Drukowanie adresów na etykietach lub kopertach**

- **1.** Najpierw wydrukuj stronę testową na zwykłym papierze.
- **2.** Umieść stronę testową na arkuszu etykiet lub kopercie, a następnie obejrzyj obie kartki pod światło. Sprawdź odstępy dla każdego bloku tekstu. W razie potrzeby wprowadź zmiany.
- **3.** Włóż etykiety lub koperty do zasobnika papieru.
	- **Przestroga** Nie należy używać kopert z okienkami lub metalowymi zamknięciami. Mogą one blokować się na rolkach i powodować zacięcia papieru.
- **4.** Dosuń prowadnicę szerokości papieru, aż zatrzyma się na krawędziach pliku etykiet lub kopert.
- <span id="page-15-0"></span>**5.** Wybierz odpowiednie opcje.
	- Na karcie **Papier/jakość** wybierz jako rodzaj **Zwykły papier**.
	- Kliknij przycisk **Zaawansowane**, i wybierz odpowiedni rozmiar koperty z menu rozwijanego **Papier/ jakość**.
- **6.** Kliknij przycisk **OK**, a następnie przycisk **Drukuj** lub przycisk **OK** w oknie dialogowym **Drukuj**.

### **Wybór nośnika do druku**

Drukarka HP ENVY 120 series pozwala na stosowanie większości rodzajów papieru stosowanych w biurach. Nośniki firmy HP zapewniają optymalną jakość druku. Zapraszamy na stronę internetową HP pod adresem [www.hp.com](http://www.hp.com), gdzie można zapoznać się z dodatkowymi informacjami na temat materiałów eksploatacyjnych HP.

HP zaleca używanie zwykłego papieru oznaczonych logiem ColorLok do codziennego drukowania i kopiowania dokumentów. Wszystkie papiery z logiem ColorLok są niezależnie testowane tak, aby spełniały wysokie wymagania co do niezawodności i jakości wydruków oraz zapewniają wyraźne i żywe kolory wydruku, głęboką czerń i szybsze wysychanie w porównaniu ze zwykłym papierem. Papier z logiem ColorLok można znaleźć w różnych gramaturach i formatach w ofercie różnych procentów.

Aby zakupić papiery HP, przejdź na stronę [Kup produkty i us](http://www.hp.com)ługi i wybierz tusz, toner oraz papier.

#### **Zalecane rodzaje papieru fotograficznego do drukowania**

W celu osiągnięcia najwyższej jakości druku zaleca się korzystanie z papieru firmy HP przeznaczonego specjalnie do danego rodzaju projektu. W zależności od kraju/regionu niektóre rodzaje papieru mogą być niedostępne.

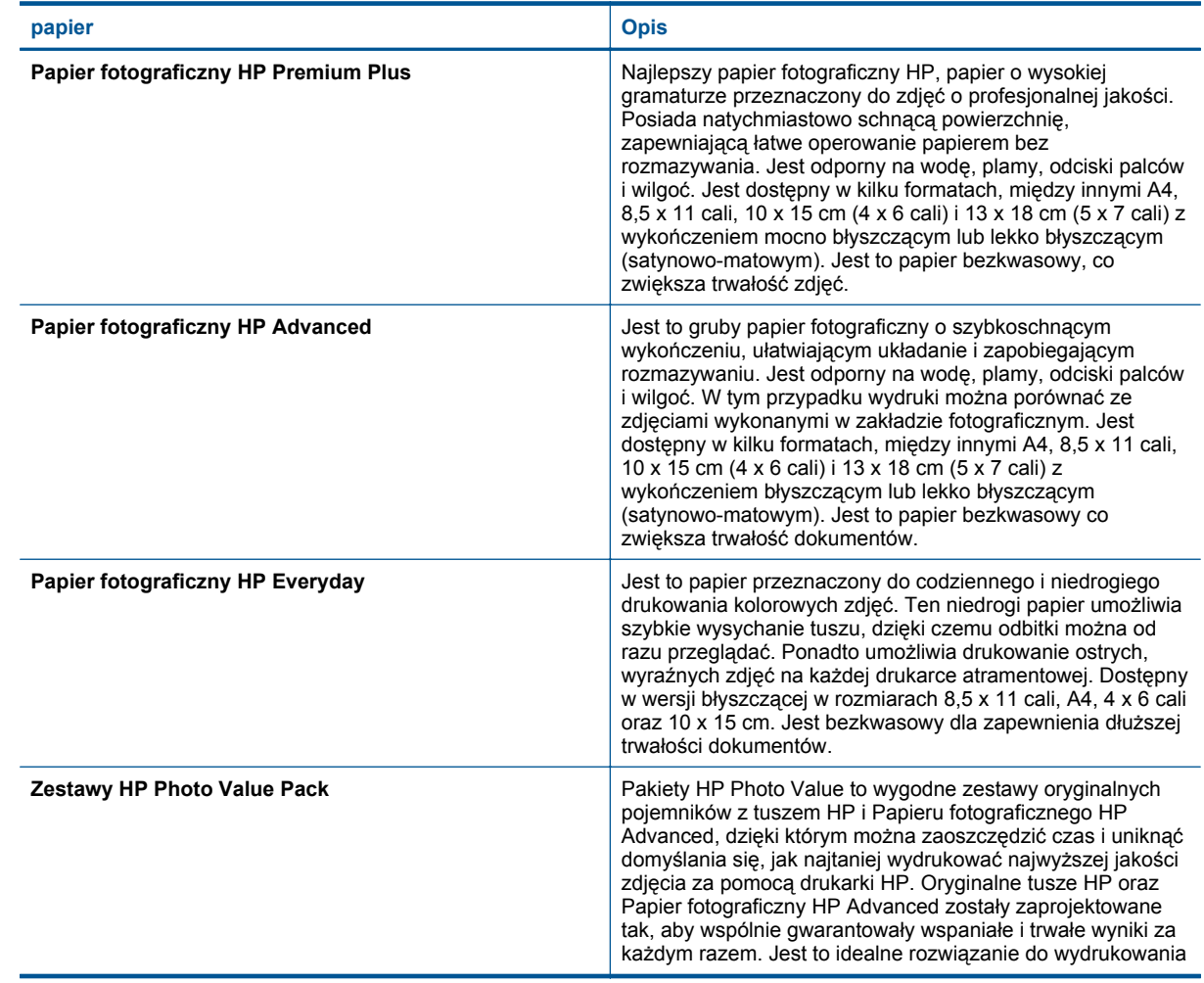

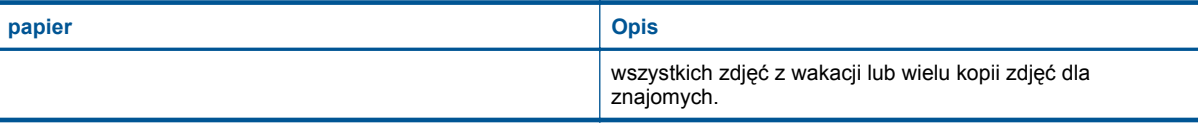

#### **ColorLok**

• HP zaleca używanie zwykłego papieru oznaczonych logiem ColorLok do codziennego drukowania i kopiowania dokumentów. Wszystkie papiery z logiem ColorLok są niezależnie testowane tak, aby spełniały wysokie wymagania co do niezawodności i jakości wydruków oraz zapewniają wyraźne i żywe kolory wydruku, głęboką czerń i szybsze wysychanie w porównaniu ze zwykłym papierem. Papier z logiem ColorLok można znaleźć w różnych gramaturach i formatach w ofercie różnych procentów.

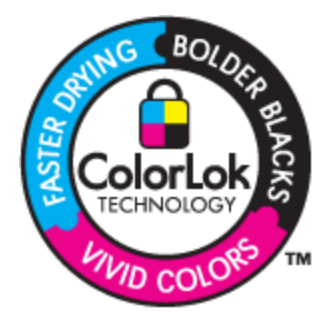

### **Zalecane rodzaje papieru do drukowania i kopiowania**

W zależności od kraju/regionu niektóre rodzaje papieru mogą być niedostępne.

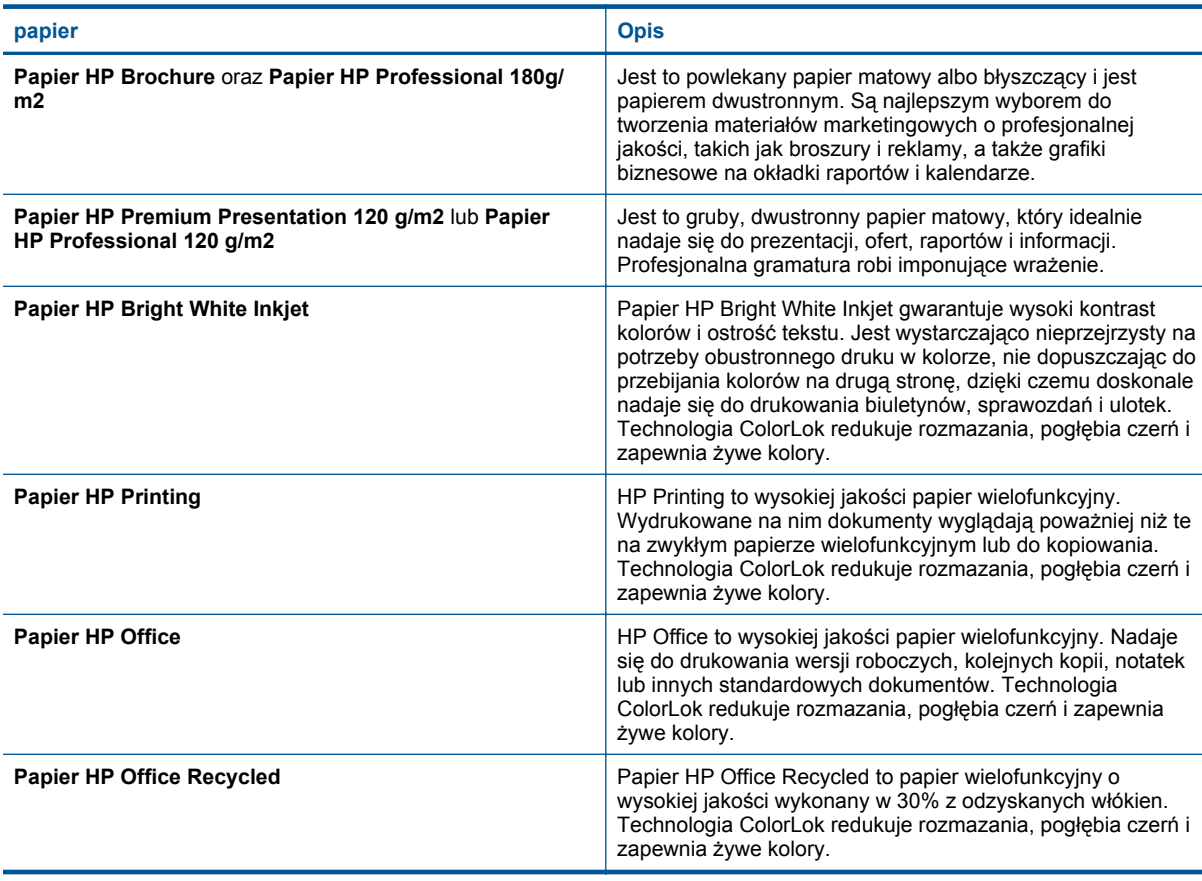

<span id="page-17-0"></span>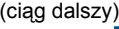

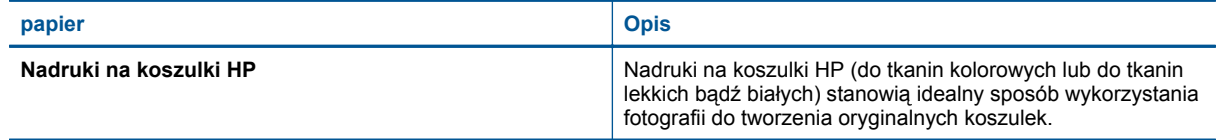

### **Ładowanie materiałów**

- ▲ Wykonaj jedną z następujących czynności
	- ▲ Załaduj papier A4 lub 8,5 x 11 cali
		- ❑ Wyciągnij zasobnik papieru.
		- ❑ Rozsuń prowadnice papieru. Wyjmij cały wcześniej włożony papier.
		- ❑ Wsuń plik papieru na środek podajnika krótszą krawędzią do przodu, stroną przeznaczoną do drukowania odwróconą do dołu. Wsuń stos papieru do wnętrza zasobnika, aż się zatrzyma.

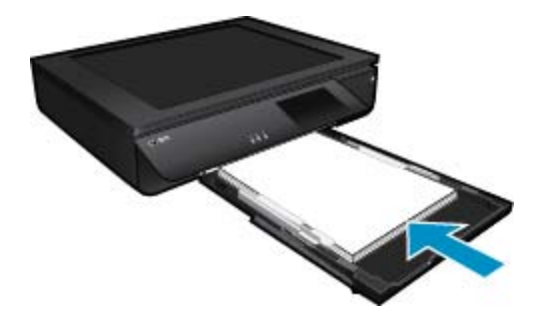

- ❑ Przesuwaj prowadnice szerokości papieru do środka, dopóki nie oprą się o krawędź papieru.
- ❑ Zamknij zasobnik papieru.
- $\triangle$  Załaduj papier 10 x 15 cm (4 x 6 cali).
	- ❑ Wyciągnij zasobnik papieru.
	- ❑ Rozsuń prowadnice papieru. Wyjmij cały wcześniej włożony papier.
	- ❑ Wsuń plik papieru na środek podajnika krótszą krawędzią do przodu, stroną przeznaczoną do drukowania odwróconą do dołu. Wsuń stos papieru do wnętrza zasobnika, aż się zatrzyma.

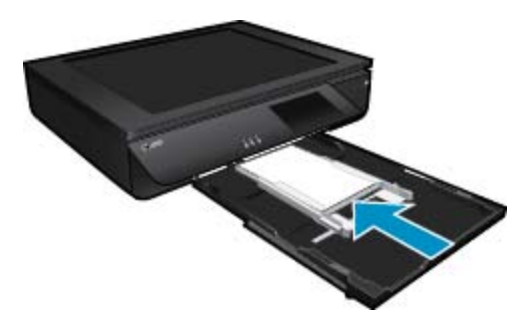

- ❑ Przesuwaj prowadnice szerokości papieru do środka, dopóki nie oprą się o krawędź papieru.
- ❑ Zamknij zasobnik papieru.
- ▲ Ładowanie kopert
	- ❑ Wyciągnij zasobnik papieru.
	- ❑ Rozsuń prowadnice papieru. Wyjmij cały wcześniej włożony papier.
	- ❑ Wsuń plik kopert do podajnika krótszą krawędzią do przodu, stroną przeznaczoną do drukowania odwróconą do dołu. Wsuń stos papieru do wnętrza zasobnika, aż się zatrzyma.

<span id="page-18-0"></span>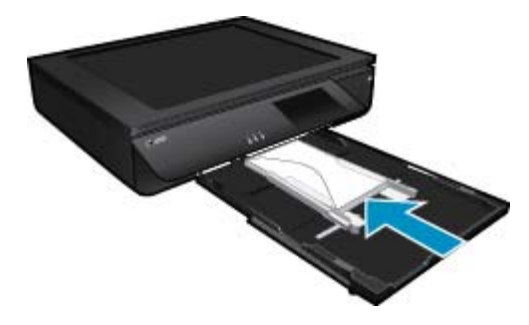

- ❑ Przesuwaj prowadnice szerokości papieru do środka, dopóki nie oprą się o krawędź papieru.
- ❑ Zamknij zasobnik papieru.

• Wskazówki przydatne w trakcie drukowania na stronie 17

### **Wskazówki przydatne w trakcie drukowania**

Poniższe wskazówki pozwolą na udane drukowanie.

- Korzystaj z oryginalnych pojemników z tuszem HP. Oryginalne pojemniki firmy HP są zaprojektowane i testowane z drukarkami HP, by umożliwić uzyskiwanie doskonałych rezultatów raz za razem.
- Sprawdź, czy w pojemnikach z tuszem znajduje się odpowiednia ilość tuszu. Sprawdź szacowane poziomy tuszu, dotykając ikony Poziomy tuszu na ekranie drukarki.
- Włóż stos papieru, a nie tylko jedną stronę. Użyj czystych i gładkich kartek tego samego rozmiaru. Upewnij się, że załadowano tylko jeden rodzaj papieru na raz.
- Dokładnie dopasowuj prowadnicę szerokości w podajniku do papieru. Sprawdzaj, czy prowadnica szerokości nie zagięła papieru w podajniku.
- Ustaw jakość wydruku i rozmiar papieru zgodnie z rodzajem i rozmiarem papieru załadowanego do drukarki.
- Jeśli chcesz wydrukować dokument czarno-biały przy użyciu jedynie czarnego tuszu, wykonaj jedną z poniższych czynności zależnie od posiadanego systemu operacyjnego.
	- **W systemie Windows**: Otwórz oprogramowanie drukarki i kliknij **Ustaw preferencje**. Na karcie **Papier/ Jakość** kliknij **Zaawansowane**. Z listy rozwijanej **Drukuj w odcieniach szarości** w części **Funkcje drukarki** wybierz **Tylko czarny tusz**.
	- **Dla komputera Macintosh**: W oknie dialogowym Drukuj wybierz zakładkę **Papier/Jakość**, kliknij **Opcje kolorów**, a następnie wybierz **Druk w skali szarości** z menu podręcznego Kolor. Jeśli w oknie dialogowym Drukuj nie są widoczne opcje drukarki, kliknij niebieski trójkąt obok nazwy drukarki (system Mac OS X w wersji 10.6) lub kliknij opcję **Pokaż szczegóły** (system Mac OS X w wersji 10.7). Skorzystaj z menu podręcznego w dolnej części okna dialogowego i wybierz zakładkę **Papier/ Jakość**.
- Podczas kopiowania lub skanowania dokumentów wielostronicowych zawierających zszywki lub spinacze naciśnij przezroczystą pokrywę lub obróć oryginał o 180 stopni, aby umieścić je w pobliżu przedniej krawędzi skanera
- Dowiedz się, jak drukować dokumenty z komputera. [Kliknij tutaj, by przej](http://h20180.www2.hp.com/apps/Nav?h_pagetype=s-924&h_client=s-h-e004-01&h_keyword=lp70038-win-LS120&h_lang=pl&h_cc=pl)ść online i uzyskać dodatkowe [informacje.](http://h20180.www2.hp.com/apps/Nav?h_pagetype=s-924&h_client=s-h-e004-01&h_keyword=lp70038-win-LS120&h_lang=pl&h_cc=pl)
- Dowiedz się jak wydrukować zdjęcia zapisane w komputerze. Dowiedz się więcej na temat rozdzielczości druku i ustawiania maksymalnej rozdzielczości. [Kliknij tutaj, by przej](http://h20180.www2.hp.com/apps/Nav?h_pagetype=s-924&h_client=s-h-e004-01&h_keyword=lp70039-win-LS120&h_lang=pl&h_cc=pl)ść online i uzyskać dodatkowe informacie.
- Dowiedz się, jak drukować koperty z komputera. [Kliknij tutaj, by przej](http://h20180.www2.hp.com/apps/Nav?h_pagetype=s-924&h_client=s-h-e004-01&h_keyword=lp70040-win-LS120&h_lang=pl&h_cc=pl)ść online i uzyskać dodatkowe [informacje.](http://h20180.www2.hp.com/apps/Nav?h_pagetype=s-924&h_client=s-h-e004-01&h_keyword=lp70040-win-LS120&h_lang=pl&h_cc=pl)
- Dowiedz się, jak udostępnić zdjęcia w Internecie i jak zamawiać odbitki. [Kliknij tutaj, by przej](http://h20180.www2.hp.com/apps/Nav?h_pagetype=s-924&h_client=s-h-e004-01&h_keyword=lp70012-all&h_lang=pl&h_cc=pl)ść online i uzyskać [dodatkowe informacje.](http://h20180.www2.hp.com/apps/Nav?h_pagetype=s-924&h_client=s-h-e004-01&h_keyword=lp70012-all&h_lang=pl&h_cc=pl)

#### Rozdział 4

- Więcej informacji na temat **Menedżer aplikacji** przy drukowaniu przepisów, kuponów i innych treści WWW. Kliknij tutaj, by przejść online i uzyskać [dodatkowe informacje.](http://h20180.www2.hp.com/apps/Nav?h_pagetype=s-924&h_client=s-h-e004-01&h_keyword=lp70013-all&h_lang=pl&h_cc=pl)
- Dowiedz się, jak drukować z dowolnego miejsca przez wysłanie wiadomości email z załącznikami do drukarki. Kliknij tutaj, by przejść online i uzyskać [dodatkowe informacje.](http://h20180.www2.hp.com/apps/Nav?h_pagetype=s-924&h_client=s-h-e004-01&h_keyword=lp70014-all&h_lang=pl&h_cc=pl)

## <span id="page-20-0"></span>**5 Kopiowanie i skanowanie**

- Kopiowanie tekstu i dokumentów mieszanych
- [Skanowanie do komputera, urz](#page-22-0)ądzenia pamięci lub wiadomości e-mail
- Wskazówki dotyczą[ce udanego kopiowania i skanowania](#page-23-0)

### **Kopiowanie tekstu i dokumentów mieszanych**

▲ Wykonaj jedną z następujących czynności:

#### **Kopia jednostronna**

- **a**. Załaduj papier.
	- ❑ Załaduj papier pełnego formatu do zasobnika papieru.

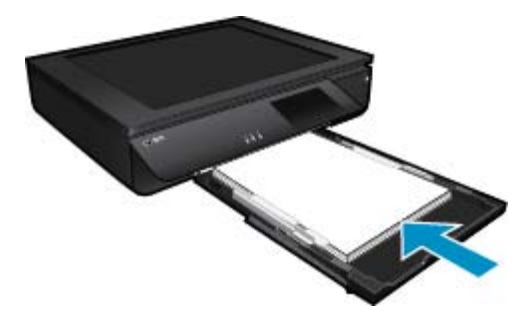

- **b**. Załaduj oryginał.
	- ❑ Podnieś pokrywę urządzenia.

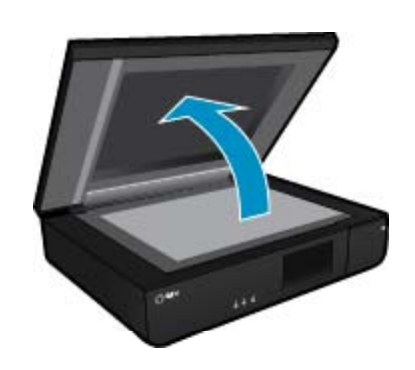

❑ Załaduj oryginał w lewym dolnym rogu szyby skanera, stroną zadrukowaną do góry.

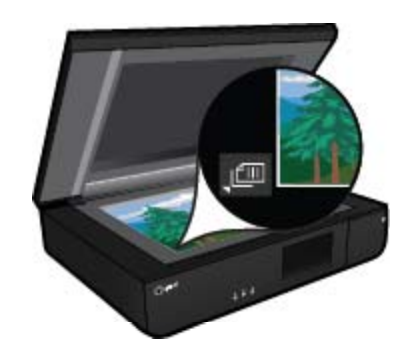

❑ Zamknij pokrywę.

- **c**. Wybierz liczbę kopii i pozostałe ustawienia.
	- ❑ Dotknij opcji **Kopia** na ekranie Strona główna. Pojawi się podgląd **Kopia**.
	- ❑ Dotknij ekranu by zmienić liczbę kopii.
- **d**. Rozpocznij kopiowanie.
	- ❑ Dotknij opcji **Mono** lub **Kolor**.

#### **Kopia dwustronna**

- **a**. Załaduj papier.
	- ❑ Załaduj pełnowymiarowy papier do podajnika głównego.

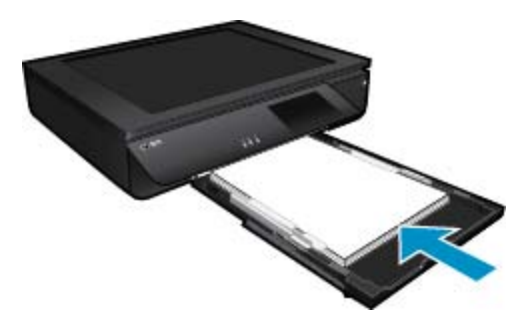

- **b**. Załaduj oryginał.
	- ❑ Unieś pokrywę urządzenia.

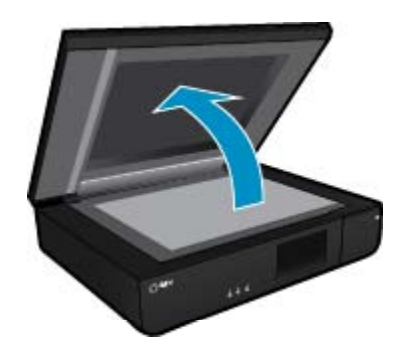

❑ Załaduj oryginał w lewym dolnym rogu szyby skanera, stroną zadrukowaną do góry.

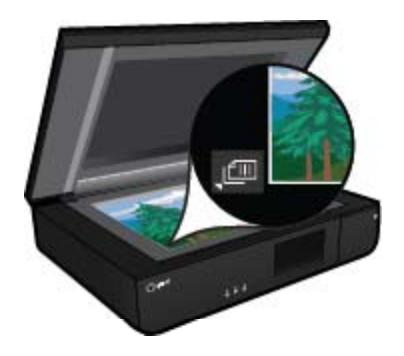

❑ Zamknij pokrywę.

- <span id="page-22-0"></span>**c**. Wybierz opcję druku dwustronnego.
	- ❑ Dotknij opcji **Kopia** na ekranie Strona główna. Pojawi się podgląd **Kopia**.
	- ❑ Dotknij opcji **Ustawienia**. Zostanie wyświetlone menu **Ustaw. kopiowania**.
	- ❑ Dotknij opcji **2-stronne**.
	- ❑ Dotknij dwustronny przełącznik, by go włączyć.
	- ❑ Dotknij **Ustawienia**, by zamknąć menu.
- **d**. Określ liczbę kopii.
	- ❑ Użyj ekranu dotykowego, by zmienić liczbę kopii.
- **e**. Rozpocznij kopiowanie.
	- ❑ Dotknij opcji **Mono** lub **Kolor**.
- **f**. Skopiuj drugi oryginał.
	- ❑ Załaduj drugą stronę na szybę zadrukowaną stroną do góry i dotknij opcji **OK**.

### **Skanowanie do komputera, urządzenia pamięci lub wiadomości e-mail**

**Aby skanować do komputera, folderu sieciowego, urządzenia pamięci lub wiadomości e-mail**

- **1.** Załaduj oryginał.
	- **a**. Podnieś pokrywę urządzenia.

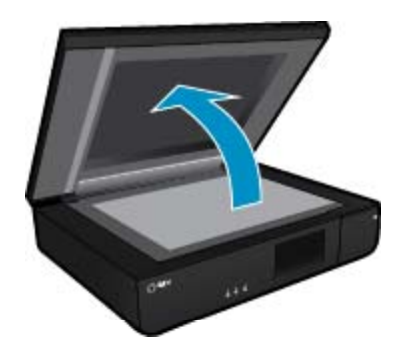

**b**. Załaduj oryginał w lewym dolnym rogu szyby skanera, stroną zadrukowaną do góry.

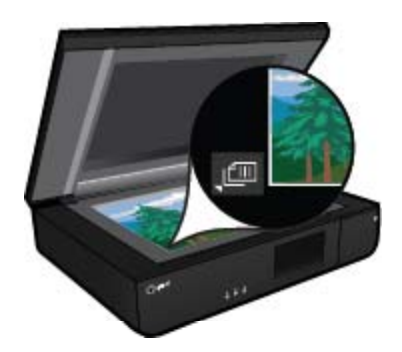

- **c**. Zamknij pokrywę.
- <span id="page-23-0"></span>**2.** Rozpocznij skanowanie.
	- **a**. Na ekranie początkowym dotknij **Skanuj**.
	- **b**. Wybierz miejsce docelowe, dotykając opcji **Komputer**, **Pamięć USB Flash**, **Karta pamięci** lub **E-mail**. Jeśli skanujesz do komputera, a drukarka jest podłączona do sieci, pojawi się lista dostępnych komputerów. Wybierz komputer, do którego chcesz zapisać skanowany obraz. W przypadku skanowania do pamięci USB, włóż ją do gniazda. W przypadku skanowania do karty pamięci, włóż ją do gniazda.

### **Wskazówki dotyczące udanego kopiowania i skanowania**

Poniższe wskazówki pozwolą na udane kopiowanie i skanowanie:

- Utrzymuj skaner i pokrywę w czystości. Skaner analizuje wszystko, co zostanie wykryte, jako część obrazu.
- Umieść oryginał(y) w lewym przednim rogu skanera, **stroną do druku do góry**.
- W celu wykonania dużej kopii z małego oryginału, zeskanuj go na dysk komputera, zmień rozmiar obrazu w oprogramowaniu do skanowania, a następnie wydrukuj kopię z powiększonego obrazu.
- Jeśli dokument do skanowania ma skomplikowany układ, wybierz tekst w ramkach w ustawieniach skanowania dokumentu w oprogramowaniu. Dzięki temu ustawieniu układ tekstu i formatowanie zostaną zachowane.
- Jeśli zeskanowany obraz jest nieprawidłowo skadrowany wyłącz funkcję automatycznego kadrowania w oprogramowaniu i skadruj ręcznie zeskanowany obraz.

## <span id="page-24-0"></span>**6 Korzystanie z usług WWW**

- Drukowanie za pomocą HP ePrint
- Korzystanie z aplikacji dla drukarek HP
- Odwiedź stronę [HP ePrintCenter](#page-25-0)
- Wskazówki dotyczą[ce korzystania z us](#page-25-0)ług WWW

### **Drukowanie za pomocą HP ePrint**

Darmowa usługa HP ePrint zapewnia łatwy sposób na drukowanie z wiadomości email. Po prostu wyślij wiadomość email z dokumentem lub zdjęciem na adres email przypisany do drukarki po włączeniu usług WWW, a wiadomość wraz z rozpoznanymi załącznikami zostanie wydrukowana.

- Drukarka wymaga połączenia bezprzewodowego w celu połączenia z Internetem. Nie można użyć ePrint poprzez połączenie USB z komputerem.
- Załączniki mogą zostać wydrukowane w inny sposób, niż wyglądają w aplikacji, która je utworzyła, zależnie od użytych czcionek i układu strony.
- Darmowe aktualizacje urządzenia dostarczane są wraz z usługą ePrint. Niektóre aktualizacje mogą być wymagane w celu włączenia niektórych funkcji.

### **Drukarka jest chroniona**

W celu zapobiegnięciu otrzymywania niechcianych wiadomości email, firma HP przypisuje losowy adres email do drukarki, nigdy nie publikuje go i domyślnie nie odpowiada żadnemu nadawcy. ePrint posiada także standardowe filtry antyspamowe i przesyła wiadomości email z załącznikami w formacie tylko do wydruku w celu ograniczenia zagrożenia wirusami i innymi groźnymi treściami. Jednak usługa ePrint nie filtruje wiadomości na podstawie treści, dlatego nie może zapobiec wydrukowaniu treści niedopuszczalnych i chronionych prawem autorskim.

Więcej informacji na temat warunków korzystania z usługi znajdziesz na stronie HP ePrintCenter: [www.hp.com/](http://www.hp.com/go/ePrintCenter) [go/ePrintCenter](http://www.hp.com/go/ePrintCenter).

### **Rozpoczęcie pracy z ePrint**

W celu skorzystania z ePrint drukarka musi być podłączona do aktywnej sieci bezprzewodowej z dostępem do Internetu. Należy utworzyć konto w serwisie HP ePrintCenter oraz dodać drukarkę do tego konta.

#### **Rozpoczęcie pracy z ePrint**

- **1.** Włącz usługi WWW.
	- **a**. Dotknij przycisku **ePrint** na panelu sterowania.
	- **b**. Aby włączyć usługi WWW, zaakceptuj warunki użytkowania, a następnie postępuj zgodnie z instrukcjami wyświetlanymi na ekranie.

Zostanie wydrukowany arkusz informacyjny ePrint z kodem drukarki.

- **c**. Przejdź do witryny [www.hp.com/go/ePrintCenter,](http://h20180.www2.hp.com/apps/Nav?h_pagetype=s-924&h_client=s-h-e004-01&h_keyword=lp70014-all&h_lang=pl&h_cc=pl) kliknij przycisk **Zaloguj** i utwórz konto. W wyświetlonym oknie kliknij przycisk **Dodaj drukarkę**.
- **d**. Gdy pojawi się odpowiednie żądanie, wpisz kod drukarki, aby ją dodać.
- **2.** Dotknij przycisk **ePrint** na panelu sterowania. Na ekranie **Podsumowanie usług WWW** pobierz adres email drukarki.
- **3.** Utwórz i wyślij wiadomość z komputera lub urządzenia przenośnego na adres email drukarki, w dowolnym miejscu i w dowolnej chwili. Zarówno wiadomość email, jak i rozpoznane załączniki zostaną wydrukowane.

### **Korzystanie z aplikacji dla drukarek HP**

Drukuj strony internetowe bez komputera konfigurując **Apps**, darmową usługę firmy HP. Możesz drukować kolorowanki, kalendarze, układanki, przepisy, mapy i inne, zależnie od dostępnych aplikacji w danym kraju/ regionie.

<span id="page-25-0"></span>Dotknij ikony **Więcej** na ekranie **Apps**, aby połączyć się z Internetem w celu dodania dodatkowych aplikacji. Aby móc korzystać z aplikacji, musisz włączyć usługi WWW.

Więcej informacji na temat warunków korzystania z usługi znajdziesz na stronie HP ePrintCenter: [www.hp.com/](http://h20180.www2.hp.com/apps/Nav?h_pagetype=s-924&h_client=s-h-e004-01&h_keyword=lp70014-all&h_lang=pl&h_cc=pl) [go/ePrintCenter.](http://h20180.www2.hp.com/apps/Nav?h_pagetype=s-924&h_client=s-h-e004-01&h_keyword=lp70014-all&h_lang=pl&h_cc=pl)

### **Odwiedź stronę HP ePrintCenter**

Skorzystaj z bezpłatnej strony HP ePrintCenter, aby skonfigurować podwyższony poziom zabezpieczeń dla ePrint, określić adresy email, które mogą przesyłać wiadomości do drukarki, oraz korzystać z innych bezpłatnych usług. Możesz także uzyskać uaktualnienia dla urządzenia i więcej Aplikacje dla drukarek, oraz inne darmowe usługi.

Więcej informacji na temat warunków korzystania z usługi znajdziesz na stronie HP ePrintCenter: [www.hp.com/](http://www.hp.com/go/ePrintCenter) [go/ePrintCenter.](http://www.hp.com/go/ePrintCenter)

### **Wskazówki dotyczące korzystania z usług WWW**

Skorzystaj z poniższych wskazówek dotyczących aplikacji dla drukarek oraz używania opcji ePrint:

#### **Wskazówki dotyczące aplikacji dla drukarek i korzystania z opcji ePrint**

- Dowiedz się, jak udostępnić zdjęcia w Internecie i jak zamawiać odbitki. [Kliknij tutaj, by przej](http://h20180.www2.hp.com/apps/Nav?h_pagetype=s-924&h_client=s-h-e004-01&h_keyword=lp70012-all&h_lang=pl&h_cc=pl)ść online i uzyskać [dodatkowe informacje](http://h20180.www2.hp.com/apps/Nav?h_pagetype=s-924&h_client=s-h-e004-01&h_keyword=lp70012-all&h_lang=pl&h_cc=pl).
- Dowiedz się na temat aplikacji służących do drukowania przepisów, kuponów, innych treści z Internetu, łatwo i prosto. Kliknij tutaj, by przejść online i uzyskać [dodatkowe informacje.](http://h20180.www2.hp.com/apps/Nav?h_pagetype=s-924&h_client=s-h-e004-01&h_keyword=lp70013-all&h_lang=pl&h_cc=pl)
- Dowiedz się, jak drukować z dowolnego miejsca przez wysłanie wiadomości email z załącznikami do drukarki. Kliknij tutaj, by przejść online i uzyskać [dodatkowe informacje](http://h20180.www2.hp.com/apps/Nav?h_pagetype=s-924&h_client=s-h-e004-01&h_keyword=lp70014-all&h_lang=pl&h_cc=pl).
- Jeśli **Automatyczne wyłączanie** jest włączone, należy wyłączyć **Automatyczne wyłączanie**, by użyć ePrint. Więcej informacji na ten temat można znaleźć w rozdziale Automatyczne wyłą[czanie na stronie 49.](#page-50-0)

## <span id="page-26-0"></span>**7 Praca z kasetami drukującymi**

- Sprawdzanie poziomu tuszu w pojemnikach
- Wymiana kaset
- [Zamawianie kaset](#page-28-0)
- Wyczyść [pojemniki](#page-28-0)
- [Wyrównywanie drukarki](#page-28-0)
- [Korzystanie z trybu jednego pojemnika](#page-29-0)
- Czyszczenie zapobiegają[ce zabrudzeniom tylnej strony wydruków](#page-29-0)
- Czyszczenie ukł[adu podawania papieru](#page-29-0)
- [Cartridge warranty information](#page-30-0)
- Wskazówki dotyczą[ce korzystania z tuszu](#page-30-0)

### **Sprawdzanie poziomu tuszu w pojemnikach**

Dotknij ikony Stan tuszu na górze ekranu początkowego, by wyświetlić szacowane poziomy tuszu.

**Uwaga 1** Jeśli została zainstalowana napełniana lub regenerowana kaseta drukująca, lub gdy kaseta była używana w innej drukarce, wskaźnik poziomu atramentu może być niedokładny lub niedostępny.

**Uwaga 2** Wskazania i ostrzeżenia o poziomie atramentu są tylko szacunkowe i służą jedynie w celu planowania. Gdy pojawi się komunikat o niskim poziomie atramentu postaraj się zaopatrzyć w zamienną kasetę, by uniknąć opóźnień w drukowaniu. Nie musisz wymieniać kaset do czasu pogorszenia jakości wydruku.

**Uwaga 3** Tusz z pojemników jest wykorzystywany na szereg sposobów w procesie drukowania, w tym w procesie inicjalizacji, który przygotowuje urządzenie i pojemniki do drukowania, podczas serwisowania głowicy, która utrzymuje czystość dysz i prawidłowy przepływ atramentu. Dodatkowo, po zakończeniu używania kasety pozostaje w niej niewielka ilość atramentu. Więcej informacji znajdziesz na stronie [www.hp.com/go/inkusage](http://www.hp.com/go/inkusage).

#### **Tematy związane**

• [Zamawianie kaset na stronie 27](#page-28-0) Wskazówki dotyczą[ce korzystania z tuszu na stronie 29](#page-30-0)

### **Wymiana kaset**

#### **Wymiana pojemników z tuszem**

- **1.** Sprawdź, czy urządzenie ma zasilanie.
- **2.** Wyjmij pojemnik.
	- **a**. Otwórz drzwiczki dostępowe.

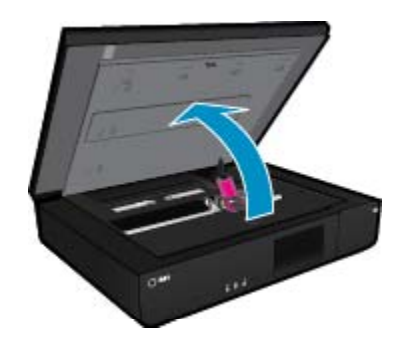

Zaczekaj, aż karetka przesunie się na środek urządzenia.

**b**. Podnieś uchwyt na pojemniku i wyjmij go z gniazda.

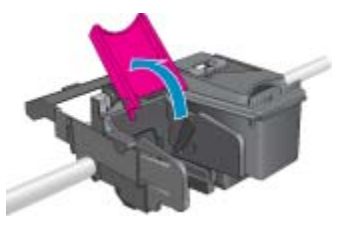

- **3.** Włóż nowy pojemnik.
	- **a**. Wyjmij pojemnik z opakowania.

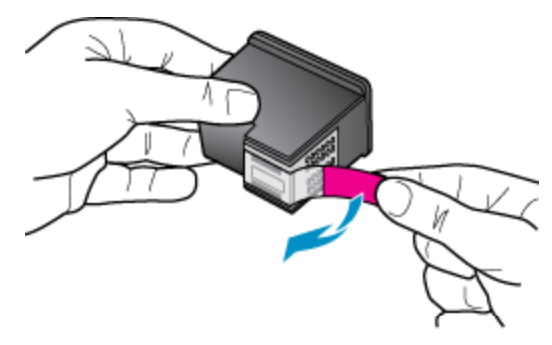

**b**. Wsuń pod kątem pojemnik do gniazda pod otwartym uchwytem.

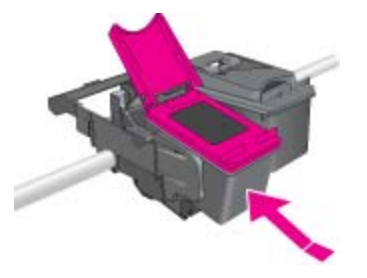

**c**. Zatrzaśnij uchwyt, tak by pojemnik wsunął się na swoje miejsce.

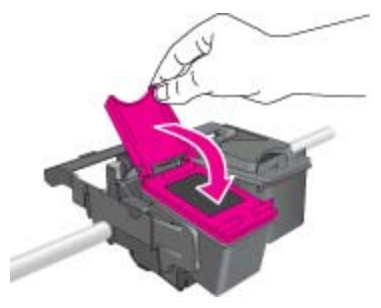

**d**. Zamknij drzwiczki dostępowe.

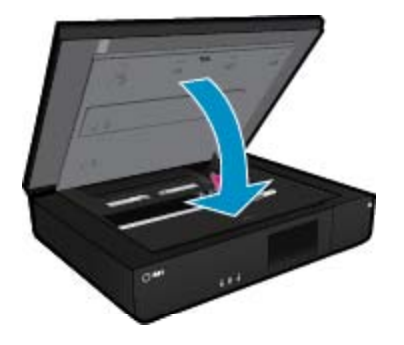

<span id="page-28-0"></span>• Zamawianie kaset na stronie 27 Wskazówki dotyczą[ce korzystania z tuszu na stronie 29](#page-30-0)

### **Zamawianie kaset**

Aby odnaleźć właściwy numer zamiennego pojemnika, otwórz drzwiczki dostępowe drukarki i sprawdź etykietę.

Informacje na temat pojemników oraz łącza do sklepów internetowych są wyświetlane w komunikatach o zużyciu tuszu. Dodatkowe informacje o pojemnikach można znaleźć na stronie [www.hp.com/buy/supplies](http://www.hp.com/buy/supplies), gdzie można je także zamawiać.

**Uwaga** Zamawianie kaset drukujących przez Internet nie jest dostępne we wszystkich krajach/regionach. Jeśli dotyczy to kraju/regionu użytkownika, należy skontaktować się z lokalnym sprzedawcą firmy HP w celu otrzymania informacji o zakupie kaset drukujących.

### **Wyczyść pojemniki**

Jeśli jakość druku jest nie do zaakceptowania, a problem nie jest spowodowany niskim poziomem tuszu lub tuszem innej firmy, spróbuj wyczyścić pojemniki.

#### **Czyszczenie pojemników z tuszem**

- **1.** Na ekranie **początkowym** dotknij **Ustawienia**, by wyświetlić menu Ustawienia.
- **2.** W menu **Ustawienia** dotknij **Narzędzia**.
- **3.** W menu **Narzędzia** dotknij **Oczyść pojemniki**.
- **4.** Jeśli jakość druku jest do zaakceptowania, dotknij **Gotowe**. W przeciwnym razie dotknij **Czyszczenie drugiego poziomu**, by wyczyścić dokładniej.

#### **Tematy związane**

• Zamawianie kaset na stronie 27 Wskazówki dotyczą[ce korzystania z tuszu na stronie 29](#page-30-0)

### **Wyrównywanie drukarki**

Po włożeniu nowych pojemników z tuszem wyrównaj drukarkę, aby uzyskać najlepszą jakość wydruku. Możesz wyrównać drukarkę z wyświetlacza drukarki lub oprogramowania.

#### **Wyrównywanie pojemników z tuszem z wyświetlacza drukarki**

- **1.** Na ekranie początkowym dotknij ikony **Instalacja**, a następnie dotknij **Narzędzia**.
- **2.** W menu **Narzędzia** przesuń palec po ekranie pionowo, aby przewinąć opcje, a następnie dotknij **Wyrównaj pojemniki**.
- **3.** Postępuj zgodnie z instrukcjami wyświetlanymi na ekranie.

#### **Wyrównywanie pojemników z tuszem z oprogramowania drukarki**

▲ Wykonaj jedną z następujących czynności, zależnie od systemu operacyjnego.

#### **W systemie Windows:**

- **a**. W menu **Start** w komputerze kliknij **Wszystkie programy**, kliknij **HP**.
- **b**. Kliknij folder **HP ENVY 120 e-All-in-One series**, kliknij **HP ENVY 120 e-All-in-One series**.
- **c**. Kliknij dwukrotnie **Wykonaj konserwację drukarki** w oknie dialogowym **Drukuj**.
- **d**. Na karcie **Usługi urządzenia** kliknij dwukrotnie opcję **Wyrównaj głowice drukujące**.

#### **Dla komputera Macintosh:**

▲ Otwórz **Narzędzie HP**, kliknij **Wyrównaj**, a następnie kliknij ponownie **Wyrównaj**.

<span id="page-29-0"></span>• [Zamawianie kaset na stronie 27](#page-28-0) Wskazówki dotyczą[ce korzystania z tuszu na stronie 29](#page-30-0)

### **Korzystanie z trybu jednego pojemnika**

Tryb pojedynczego pojemnika umożliwia pracę urządzenia HP ENVY 120 series z wykorzystaniem tylko jednego pojemnika z tuszem. Tryb jednego pojemnika jest inicjowany po wyjęciu pojemnika z karetki. Podczas pracy w trybie jednego pojemnika urządzenie może kopiować dokumenty i zdjęcia oraz drukować zadania wysłane z komputera.

**Uwaga** Gdy urządzenie HP ENVY 120 series działa w trybie jednego pojemnika, na ekranie jest wyświetlany komunikat. Jeśli komunikat jest wyświetlany, gdy w urządzeniu są zainstalowane dwa pojemniki z tuszem, należy sprawdzić, czy z obu pojemników została usunięta plastikowa taśma ochronna. Gdy styki pojemnika są zakryte plastikową taśmą ochronną, urządzenie nie może wykryć, czy pojemnik jest zainstalowany.

### **Wyłączenie trybu jednej kasety**

W celu zakończenia pracy w trybie jednej kasety należy zainstalować w urządzeniu HP ENVY 120 series dwie kasety drukujące.

#### **Tematy pokrewne**

• [Wymiana kaset na stronie 25](#page-26-0)

### **Czyszczenie zapobiegające zabrudzeniom tylnej strony wydruków**

Jeśli na tylnej stronie wydruku jest rozmazany tusz, spróbuj wyczyścić obszary drukarki, w których może zbierać się zaschnięty tusz. Proces ten może potrwać kilka minut. Musisz załadować papier pełnego formatu, który będzie automatycznie przesuwany w trakcie czyszczenia. Gdy proces zostanie zakończony, wysunięta zostanie czysta strona.

#### **Czyszczenie zapobiegające zabrudzeniom tylnej strony wydruków**

- **1.** Na ekranie **początkowym** dotknij **Ustawienia**, by wyświetlić menu Ustawienia.
- **2.** W menu **Ustawienia** dotknij **Narzędzia**.
- **3.** W menu **Narzędzia**, dotknij **Czyszczenie zapobiegające zabrudzeniom tylnej strony wydruków**.
- **4.** Załaduj zwykły papier pełnego formatu do zasobnika papieru i dotknij **OK**.

#### **Tematy związane**

• [Zamawianie kaset na stronie 27](#page-28-0) Wskazówki dotyczą[ce korzystania z tuszu na stronie 29](#page-30-0)

### **Czyszczenie układu podawania papieru**

Jeśli pojawi się nieprawdziwa wiadomość o 'Braku papieru', lub wystąpiły inne problemy z podawaniem papieru, spróbuj przeczyścić układ podawania papieru. Proces ten może potrwać kilka minut. Musisz opróżnić zasobnik papieru przed rozpoczęciem czyszczenia.

#### **Czyszczenie układu podawania papieru**

- **1.** Na ekranie **początkowym** dotknij **Ustawienia**, by wyświetlić menu Ustawienia. W menu Ustawienia dotknij **Narzędzia**.
- **2.** W menu **Narzędzia**, dotknij **Czyszczenie układu podawania papieru**.
- **3.** Usuń papier z podajnika papieru. Dotknij opcji **OK**.

<span id="page-30-0"></span>• [Zamawianie kaset na stronie 27](#page-28-0) Wskazówki dotyczące korzystania z tuszu na stronie 29

### **Cartridge warranty information**

Gwarancja na kasety drukujące firmy HP ma zastosowanie, jeśli produkt jest używany w przeznaczonej dla niego drukarce firmy HP. Gwarancja ta nie obejmuje tuszów HP które zostały ponownie napełnione, odnowione, niewłaściwie użyte lub przerobione.

W okresie obowiązywania gwarancji produkt podlega takiej gwarancji dopóty, dopóki atrament HP nie wyczerpał się. Data wygaśnięcia gwarancji (w formacie RRRR/MM) znajduje się na produkcie we wskazanym poniżej miejscu.

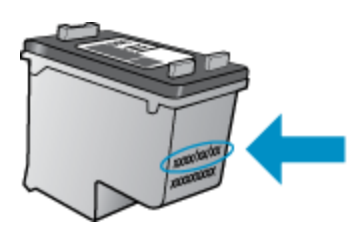

W drukowanej dokumentacji dołączonej do urządzenia znajdują się Warunki ograniczonej gwarancji HP.

### **Wskazówki dotyczące korzystania z tuszu**

Poniższe wskazówki mogą być przydatne w trakcie korzystania z pojemników z tuszem:

- Sprawdź szacowane poziomy tuszu, dotykając ikony Stan tuszu na ekranie głównym.
- Używaj właściwych pojemników dla danej drukarki. Lista zgodnych pojemników znajduje się na etykiecie pod drzwiczkami dostępowymi.
- Wkładaj pojemniki do odpowiednich gniazd. Dopasuj kolor i ikonę pojemnika do koloru i ikony gniazda. Upewnij się, że wszystkie zatrzaski na pojemnikach są prawidłowo zamknięte.
- Korzystaj z oryginalnych pojemników z tuszem HP. Oryginalne pojemniki firmy HP są zaprojektowane i testowane z drukarkami HP, by umożliwić uzyskiwanie doskonałych rezultatów raz za razem.
- Weź pod uwagę zakup zamiennych pojemników, gdy pojawi się komunikat o poziomie tuszu. Pozwoli to uniknąć przerw w drukowaniu. Nie potrzeba wymieniać pojemników z tuszem do czasu spadku jakości druku.

#### Rozdział 7

30 Praca z kasetami drukującymi

## <span id="page-32-0"></span>**8 Interfejsy komunikacyjne**

- Dodawanie HP ENVY 120 series do sieci
- Zmiana z połączenia USB na połą[czenie bezprzewodowe](#page-34-0)
- Podłą[czanie nowej drukarki](#page-34-0)
- [Zmiana ustawie](#page-35-0)ń sieci
- **[Wireless Direct](#page-35-0)**
- Wskazówki dotyczą[ce konfiguracji i korzystania z drukarki sieciowej](#page-35-0)

### **Dodawanie HP ENVY 120 series do sieci**

- WiFi Protected Setup (WPS)
- Połą[czenie bezprzewodowe z routerem \(sie](#page-33-0)ć typu infrastruktura)
- [Zainstaluj oprogramowanie do po](#page-33-0)łączenia sieciowego

### **WiFi Protected Setup (WPS)**

W celu podłączenia HP ENVY 120 series do sieci bezprzewodowej za pomocą WiFi Protected Setup (WPS), konieczne są następujące rzeczy:

- ❑ Sieć bezprzewodowa 802.11 zawierająca bezprzewodowy router lub punkt dostępowy z obsługą WPS.
- ❑ Komputer stacjonarny lub przenośny z bezprzewodową lub przewodową kartą sieciową. Komputer musi być podłączony do sieci bezprzewodowej w której chcesz zainstalować urządzenie HP ENVY 120 series.

#### **Łączenie urządzenia HP ENVY 120 series za pomocą Chronionej konfiguracji WiFi (WPS)**

▲ Wykonaj jedną z następujących czynności:

#### **Użyj metody Push Button (PBC)**

- **a**. Wybierz metodę konfiguracji.
	- ❑ Dotknij opcji **Instalacja**.
	- ❑ Dotknij opcji **Sieć**.
	- ❑ Dotknij opcji **WiFi Protected Setup**.
	- ❑ Dotknij opcji **Push Button**.
- **b**. Skonfiguruj połączenie bezprzewodowe.
	- ❑ Dotknij opcji **Start**.
	- ❑ Naciśnij i przytrzymaj przycisk na routerze z WPS lub innym urządzeniu sieciowym, by aktywować WPS.
		- **Uwaga** Urządzenie uruchomi odliczanie na około 2 minuty w czasie którego odpowiedni przycisk na urządzeniu sieciowym musi być naciśnięty.
	- ❑ Dotknij opcji **OK**.
- **c**. Zainstaluj oprogramowanie.

#### **Użyj metody PIN**

- **a**. Wybierz metodę konfiguracji.
	- ❑ Dotknij opcji **Instalacja**.
	- ❑ Dotknij opcji **Sieć**.
- <span id="page-33-0"></span>❑ Dotknij opcji **WiFi Protected Setup**.
- ❑ Dotknij opcji **PIN**.
- **b**. Skonfiguruj połączenie bezprzewodowe.
	- ❑ Dotknij opcji **Start**.
		- Urządzenie wyświetli PIN.
	- ❑ Wprowadź PIN na routerze z WPS lub innym urządzeniu sieciowym.
		- **Uwaga** Urządzenie uruchomi odliczanie na około 2 minuty w czasie którego PIN musi być wpisany na urządzeniu sieciowym.
	- ❑ Dotknij opcji **OK**.
- **c**. Zainstaluj oprogramowanie.

### **Połączenie bezprzewodowe z routerem (sieć typu infrastruktura)**

Aby podłączyć urządzenie HP ENVY 120 series do zintegrowanej sieci WLAN 802,11, potrzebne będą:

- ❑ Sieć bezprzewodowa 802.11 zawierająca router bezprzewodowy lub punkt dostępowy.
- ❑ Komputer stacjonarny lub przenośny z bezprzewodową lub przewodową kartą sieciową. Komputer musi być podłączony do sieci bezprzewodowej w której chcesz zainstalować urządzenie HP ENVY 120 series.
- ❑ Szerokopasmowy dostęp do Internetu (zalecany), jak modem kablowy czy DSL. Jeżeli podłączysz urządzenie HP ENVY 120 series do sieci bezprzewodowej z dostępem do Internetu, firma HP zaleca użycie routera bezprzewodowego (punktu dostępowego lub stacji bazowej) korzystającej z protokołu DHCP (Dynamic Host Configuration Protocol).
- ❑ Nazwa sieci (SSID).
- ❑ Klucz WEP lub hasło WPA (zależnie od potrzeby).

#### **Łączenie z urządzeniem za pomocą Kreatora konfiguracji łącza bezprzewodowego**

- **1.** Zapisz nazwę sieci (SSID) oraz klucz WEP lub hasło WPA.
- **2.** Uruchom Kreatora konfiguracji łącza bezprzewodowego.
	- **a**. Na ekranie początkowym wyświetlacza drukarki dotknij ikony **Sieć bezprzewodowa**.
	- **b**. Na ekranie Sieć bezprzewodowa dotknij **Ustawienia**, a następnie **Kreator komunikacji bezprzewodowej**.
- **3.** Połącz się z siecią bezprzewodową.
	- ▲ Wybierz sieć z listy wykrytych sieci. Wprowadź hasło i dotknij **Gotowe**.
- **4.** Postępuj zgodnie z instrukcjami.

#### **Tematy związane**

• Zainstaluj oprogramowanie do połączenia sieciowego na stronie 32

### **Zainstaluj oprogramowanie do połączenia sieciowego**

W tym rozdziale opisano instalację oprogramowania urządzenia HP ENVY w komputerach podłączonych do sieci. Zanim zainstalujesz oprogramowanie, sprawdź czy urządzenie HP ENVY 120 series jest podłączone do sieci. Jeżeli urządzenie HP ENVY 120 series nie zostało podłączone do sieci, postępuj zgodnie z instrukcjami na ekranie podczas instalacji oprogramowania, aby podłączyć urządzenie do sieci.

**Uwaga** Czas trwania instalacji może ulec zmianie zależnie od systemu operacyjnego, ilości wolnego miejsca i wydajności procesora w komputerze.

- <span id="page-34-0"></span>**1.** Opuść wszystkie uruchomione aplikacje.
- **2.** Włóż instalacyjną płytę CD dołączoną do urządzenia do napędu CD-ROM komputera i postępuj zgodnie z wyświetlanymi instrukcjami.
	- **Uwaga** Jeśli urządzenie HP ENVY 120 series nie jest podłączone do sieci, wybierz **Kreator komunikacji bezprzewodowej** z menu **Bezprzewodowe** urządzenia HP ENVY 120 series.
- **3.** Jeżeli pojawi się okno dialogowe z informacją o zaporze sieciowej, postępuj zgodnie z poleceniami. Jeśli pojawiają się komunikaty zapory, musisz je zawsze akceptować lub na nie zezwolić.
- **4.** Na ekranie **Typ połączenia** wybierz odpowiednią opcję, a następnie kliknij przycisk **Dalej**. Zostanie wyświetlone okno **Wyszukiwanie**, a program instalacyjny wyszuka urządzenie w sieci.
- **5.** Na ekranie **Znaleziono drukarkę** sprawdź, czy opis drukarki zgadza się. Jeśli w sieci zlokalizowano kilka drukarek, zostanie wyświetlony ekran **Znalezione drukarki**. Wybierz urządzenie, które ma zostać podłączone.
- **6.** Postępuj zgodnie z wyświetlanymi instrukcjami, aby zainstalować oprogramowanie. Po zakończeniu instalacji urządzenie jest gotowe do użycia.
- **7.** Aby przetestować połączenie sieciowe, przejdź do komputera i wydrukuj raport z autotestu na urządzeniu.

### **Zmiana z połączenia USB na połączenie bezprzewodowe**

Jeśli drukarka została skonfigurowana, a oprogramowanie zainstalowane z kablem USB łączącym drukarkę z komputerem, możesz łatwo zmienić je na bezprzewodowe połączenie sieciowe. Potrzebna będzie sieć bezprzewodowa 802.11b/g/n zawierająca router bezprzewodowy lub punkt dostępowy. Upewnij się, że drukarka jest podłączona do tej samej sieci, do której chcesz podłączyć drukarkę.

**Wyaga** Urządzenie obsługuje wyłącznie pasmo 2,4 GHz

#### **Zmiana z połączenia USB na połączenie bezprzewodowe**

Wykonaj jedną z następujących czynności, zależnie od systemu operacyjnego.

- **1.** W systemie Windows:
	- **a**. W menu **Start** w komputerze kliknij **Wszystkie programy**, a następnie kliknij **HP**.
	- **b**. Kliknij **HP ENVY 120 e-All-in-One series**, kliknij **Konfiguracja drukarki i wybór oprogramowania**, a następnie kliknij **Zamień połączenie USB na bezprzewodowe**.
	- **c**. Postępuj zgodnie z instrukcjami wyświetlanymi na ekranie.
- **2.** Dla komputera Macintosh:
	- **a**. Dotknij ikony **Sieć bezprzewodowa**, a następnie dotknij **Ustawienia sieci bezprzewodowej**.
	- **b**. Aby podłączyć drukarkę, postępuj zgodnie z instrukcjami wyświetlanymi na ekranie komputera.
	- **c**. Użyj **Asystenta konfiguracji HP** z folderu Aplikacje/Hewlett-Packard/Narzędzia urządzenia, aby zmienić połączenie pomiędzy oprogramowanie ma drukarką na bezprzewodowe.

### **Podłączanie nowej drukarki**

#### **Podłączanie nowej drukarki przy użyciu oprogramowania drukarki**

Jeśli podłączanie drukarki do komputera przy użyciu funkcji WPS nie zostało zakończone, konieczne jest podłączenie jej przy użyciu oprogramowania drukarki. Jeśli chcesz podłączyć kolejny egzemplarz tego samego <span id="page-35-0"></span>modelu drukarki do komputera, nie musisz instalować ponownie oprogramowania drukarki. Wykonaj jedną z następujących czynności, w zależności od danego systemu operacyjnego:

- **1.** W systemie Windows:
	- **a**. W menu **Start** w komputerze kliknij **Wszystkie programy**, a następnie kliknij **HP**.
	- **b**. Kliknij **HP ENVY 120 e-All-in-One series**, kliknij **Konfiguracja i oprogramowanie drukarki**, a następnie kliknij **Podłącz nową drukarkę**
	- **c**. Postępuj zgodnie z instrukcjami wyświetlanymi na ekranie.
- **2.** Komputer Macintosh:
	- ▲ Użyj **Asystenta konfiguracji HP** z folderu Aplikacje/Hewlett-Packard/Narzędzia urządzenia, aby zmienić połączenie pomiędzy oprogramowaniem a drukarką na bezprzewodowe.

### **Zmiana ustawień sieci**

Jeśli chcesz zmienić ustawienia bezprzewodowe wcześniej skonfigurowane dla sieci, musisz uruchomić Kreatora konfiguracji sieci bezprzewodowej na wyświetlaczu drukarki.

#### **Uruchamianie Kreatora konfiguracji sieci bezprzewodowej w celu zmiany ustawień sieci**

- **1.** Na ekranie początkowym wyświetlacza drukarki dotknij ikony **Sieć bezprzewodowa**.
- **2.** W menu Sieć bezprzewodowa dotknij **Ustawienia**, a następnie **Kreator konfiguracji sieci bezprzewodowej**.
- **3.** Postępuj według instrukcji na ekranie by zmienić ustawienia sieci.

### **Wireless Direct**

Możesz drukować bezprzewodowo bezpośrednio do drukarki, bez routera bezprzewodowego, z komputerów z obsługą sieci bezprzewodowej i urządzeń przenośnych za pomocą Wireless Direct.

#### **Rozpoczynanie drukowania Wireless Direct**

- ▲ Włącz Wireless Direct za pomocą panelu sterowania.
	- ❑ Na ekranie początkowym dotknij ikony Sieć bezprzewodowa.
	- ❑ Jeśli funkcja Wireless Direct jest wyłączona, dotknij opcji Ustawienia.
	- ❑ Dotknij opcji Wireless Direct, a następnie opcji Wł. (bez zabezpieczeń) lub Wł. (z zabezpiecz.).
	- ❑ Po włączeniu ochrony drukować bezprzewodowo będą mogli tylko użytkownicy znający hasło. Po wyłączeniu ochrony każda osoba posiadająca urządzenie z Wi-Fi i będące w zasięgu będzie mogła skorzystać z drukarki.
	- ❑ Dotknięcie opcji Wyświetl hasło po wybraniu ustawienia Wł. (bez zabezp.) spowoduje wyświetlenie hasła funkcji Wireless Direct.
	- ❑ Dotknij opcji Wyświetl nazwę, aby wyświetlić nazwę Wireless Direct.

W komputerze bezprzewodowym lub urządzeniu przenośnym wyszukaj i podłącz nazwę Wireless Direct, przykładowo: HP-Print-xx-ENVY-120.

Po połączeniu z funkcją Wireless Direct do drukowania możesz używać zainstalowanego oprogramowania drukarki lub aplikacji drukujących dla urządzeń przenośnych.

Drukarka może jednocześnie być podłączona do sieci bezprzewodowej i mieć połączenie z funkcją Wireless Direct.

Z sygnału funkcji Wireless Direct może korzystać maksymalnie pięć klientów (komputerów lub urządzeń przenośnych) jednocześnie.

### **Wskazówki dotyczące konfiguracji i korzystania z drukarki sieciowej**

Skorzystaj z poniższych wskazówek, by skonfigurować i używać drukarkę sieciową:

Interfejsy komunikacyjne **Interfejsy komunikacyjne**

- Podczas konfiguracji bezprzewodowej drukarki sieciowej, upewnij się, że router bezprzewodowy lub punkt dostępowy są włączone. Gdy do konfiguracji drukarki w sieci używany jest Kreator konfiguracji łącza bezprzewodowego, drukarka wyszukuje routery bezprzewodowe i pokazuje na wyświetlaczu listę wykrytych sieci.
- Aby zweryfikować połączenie bezprzewodowe, sprawdź diodę LED Wireless (Sieć bezprzewodowa) na panelu przednim. Jeśli świeci na niebiesko, drukarka jest podłączona do sieci bezprzewodowej. Dotknij ikony Bezprzewodowe na ekranie początkowym, aby wyświetlić panel stanu sieci bezprzewodowej. Dotknij opcji **Ustawienia**, aby wyświetlić menu sieci bezprzewodowej zawierające opcje konfiguracji połączenia bezprzewodowego lub włączenia funkcji bezprzewodowej w drukarce, jeśli została już skonfigurowana dla połączenia bezprzewodowego.
- Jeśli komputer jest podłączony do wirtualnej sieci prywatnej (VPN), musisz odłączyć się od VPN zanim będzie możliwy dostęp do innego urządzenia w sieci domowej, w tym drukarki.
- Dowiedz się, jak odnaleźć ustawienia zabezpieczeń sieci. [Kliknij tutaj, by przej](http://h20180.www2.hp.com/apps/Nav?h_pagetype=s-924&h_client=s-h-e004-01&h_keyword=lp70018-all-LS120&h_lang=pl&h_cc=pl)ść online i uzyskać dodatkowe [informacje.](http://h20180.www2.hp.com/apps/Nav?h_pagetype=s-924&h_client=s-h-e004-01&h_keyword=lp70018-all-LS120&h_lang=pl&h_cc=pl)
- Poznaj narzędzie diagnostyki sieci i inne wskazówki dotyczące rozwiązywania problemów. [Kliknij tutaj, by](http://h20180.www2.hp.com/apps/Nav?h_pagetype=s-924&h_client=s-h-e004-01&h_keyword=lp70016-win-LS120&h_lang=pl&h_cc=pl) przejść online i uzyskać [dodatkowe informacje.](http://h20180.www2.hp.com/apps/Nav?h_pagetype=s-924&h_client=s-h-e004-01&h_keyword=lp70016-win-LS120&h_lang=pl&h_cc=pl)
- Dowiedz się, jak zamienić połączenie USB na bezprzewodowe. [Kliknij tutaj, by przej](http://h20180.www2.hp.com/apps/Nav?h_pagetype=s-924&h_client=s-h-e004-01&h_keyword=lp70015-win-LS120&h_lang=pl&h_cc=pl)ść online i uzyskać [dodatkowe informacje.](http://h20180.www2.hp.com/apps/Nav?h_pagetype=s-924&h_client=s-h-e004-01&h_keyword=lp70015-win-LS120&h_lang=pl&h_cc=pl)
- Dowiedz się, jak obsługiwać programy zapory sieciowej i antywirusowe w trakcie instalacji drukarki. [Kliknij](http://h20180.www2.hp.com/apps/Nav?h_pagetype=s-924&h_client=s-h-e004-01&h_keyword=lp70017-win-LS120&h_lang=pl&h_cc=pl) tutaj, by przejść online i uzyskać [dodatkowe informacje.](http://h20180.www2.hp.com/apps/Nav?h_pagetype=s-924&h_client=s-h-e004-01&h_keyword=lp70017-win-LS120&h_lang=pl&h_cc=pl)

#### Rozdział 8

## <span id="page-38-0"></span>**9 Rozwiązywanie problemów**

W tej części zawarte są następujące tematy:

- Dodatkowa pomoc
- Nie można drukować
- Rozwią[zywanie problemów z jako](#page-40-0)ścią druku
- Rozwiąż [problemy ze skanowaniem i drukowaniem](#page-40-0)
- Rozwią[zywanie problemów z sieci](#page-41-0)ą
- [Usuwanie zaci](#page-41-0)ęcia papieru
- [Sprawdzanie drzwiczek dost](#page-42-0)ępu do pojemników z tuszem
- Rozwią[zywanie problemów z blokadami karetki drukuj](#page-42-0)ącej
- [Pomoc techniczna firmy HP](#page-43-0)

### **Dodatkowa pomoc**

Więcej informacji oraz opcji pomocy dla HP ENVY 120 series można uzyskać wprowadzają słowo kluczowe w polu **Szukaj** w górnym, lewym roku przeglądarki pomocy. Pojawi się lista tytułów tematów powiązanych zarówno lokalnych jak i zdalnych.

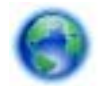

Kliknij tutaj, by przejść na stronę [z dodatkowymi informacjami.](http://h20180.www2.hp.com/apps/Nav?h_pagetype=s-001&h_page=hpcom&h_client=s-h-e002-1&h_product=5203206&h_lang=pl&h_cc=pl)

### **Nie można drukować**

Sprawdź, czy drukarka jest włączona i czy w zasobniku jest papier. Jeśli wciąż nie można drukować, sprawdź w tej kolejności:

- **1.** Sprawdź komunikaty o błędach i rozwiąż je.
- **2.** Wyłącz drukarkę, a następnie włącz ją ponownie.
- **3.** Sprawdź, czy urządzenie nie jest wstrzymane lub w trybie offline.

#### **Sprawdzanie, czy urządzenie nie jest wstrzymane lub w trybie offline**

**Uwaga** Firma HP udostępnia Narzędzie diagnostyczne drukarki, które automatycznie rozwiązuje ten problem.

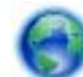

Kliknij tutaj, by przejść na stronę [z dodatkowymi informacjami](http://h20180.www2.hp.com/apps/Nav?h_pagetype=s-924&h_client=s-h-e004-01&h_keyword=lp70011-win-LS120&h_lang=pl&h_cc=pl). W przeciwnym wypadku postępuj zgodnie z poniższymi krokami.

- **a**. Zależnie od systemu operacyjnego, wykonaj jedną z czynności:
	- **Windows 7**: W menu **Start** systemu Windows kliknij **Urządzenia i drukarki**.
	- **Windows Vista**: W menu **Start** systemu Windows kliknij **Panel sterowania** i **Drukarki**.
	- **Windows XP**: W menu **Start** systemu Windows kliknij **Panel sterowania** i **Drukarki i faksy**.
- **b**. Kliknij dwukrotnie ikonę drukarki by otworzyć kolejkę drukowania.
- **c**. W menu **Drukarka** sprawdź, czy opcje **Wstrzymaj drukowanie** lub **Użyj drukarki w trybie offline** nie są zaznaczone.
- **d**. Jeśli zostały wprowadzone jakiekolwiek zmiany spróbuj wydrukować ponownie.

**4.** Sprawdź, czy urządzenie jest drukarką domyślną.

#### **Sprawdzanie, czy urządzenie jest drukarką domyślną**

**Uwaga** Firma HP udostępnia Narzędzie diagnostyczne drukarki, które automatycznie rozwiązuje ten problem.

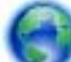

Kliknij tutaj, by przejść na stronę [z dodatkowymi informacjami.](http://h20180.www2.hp.com/apps/Nav?h_pagetype=s-924&h_client=s-h-e004-01&h_keyword=lp70011-win-LS120&h_lang=pl&h_cc=pl) W przeciwnym wypadku postępuj zgodnie z poniższymi krokami.

- **a**. Zależnie od systemu operacyjnego, wykonaj jedną z czynności:
	- **Windows 7**: W menu **Start** systemu Windows kliknij **Urządzenia i drukarki**.
	- **Windows Vista**: W menu **Start** systemu Windows kliknij **Panel sterowania** i **Drukarki**.
	- **Windows XP**: W menu **Start** systemu Windows kliknij **Panel sterowania** i **Drukarki i faksy**.
- **b**. Upewnij się, że właściwe urządzenie jest ustawione jako drukarka domyślna. Obok drukarki domyślnej znajduje się znak wyboru w czarnym lub zielonym kółku.
- **c**. Jeśli wybrane jest niewłaściwe urządzenie, kliknij urządzenie prawym przyciskiem i wybierz **Ustaw jako drukarkę domyślną**.
- **d**. Spróbuj ponownie użyć urządzenia.
- **5.** Ponownie uruchom bufor wydruku.

#### **Ponowne uruchamianie bufora wydruku**

**Uwaga** Firma HP udostępnia Narzędzie diagnostyczne drukarki, które automatycznie rozwiązuje ten problem.

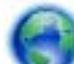

Kliknij tutaj, by przejść na stronę [z dodatkowymi informacjami.](http://h20180.www2.hp.com/apps/Nav?h_pagetype=s-924&h_client=s-h-e004-01&h_keyword=lp70011-win-LS120&h_lang=pl&h_cc=pl) W przeciwnym wypadku postępuj zgodnie z poniższymi krokami.

**a**. Zależnie od systemu operacyjnego, wykonaj jedną z czynności:

#### **Windows 7**

- W menu start **Start** systemu Windows kliknij **Panel sterowania**, **System i zabezpieczenia**, a następnie **Narzędzia administracyjne**.
- Kliknij dwukrotnie **Usługi**.
- Kliknij prawym przyciskiem **Bufor wydruku**, a następnie kliknij **Właściwości**.
- Na karcie **Ogólne**, obok **Rodzaju uruchomienia** sprawdź, czy wybrano **Automatycznie**.
- Jeśli usługa nie działa, w **Stanie usługi** kliknij **Uruchom**, a następnie kliknij **OK**.

#### **Windows Vista**

- W menu start **Start** systemu Windows kliknij **Panel sterowania**, **System i konserwacja**, a następnie **Narzędzia administracyjne**.
- Kliknij dwukrotnie **Usługi**.
- Kliknij prawym przyciskiem **usługę bufora wydruku**, a następnie kliknij **Właściwości**.
- Na karcie **Ogólne**, obok **Rodzaju uruchomienia** sprawdź, czy wybrano **Automatycznie**.
- Jeśli usługa nie działa, w **Stanie usługi** kliknij **Uruchom**, a następnie kliknij **OK**.

#### **System Windows XP**

- W menu **Start** systemu Windows kliknij prawym przyciskiem **Mój komputer**.
- Kliknij opcję **Zarządzaj**, a następnie kliknij **Usługi i aplikacje**.
- <span id="page-40-0"></span>• Kliknij dwukrotnie ikonę **Usługi**, a następnie wybierz **Bufor wydruku**.
- Kliknij prawym przyciskiem **Bufor wydruku** a następnie kliknij **Uruchom ponownie** by uruchomić usługę ponownie.
- **b**. Upewnij się, że właściwe urządzenie jest ustawione jako drukarka domyślna. Obok drukarki domyślnej znajduje się znak wyboru w czarnym lub zielonym kółku.
- **c**. Jeśli wybrane jest niewłaściwe urządzenie, kliknij urządzenie prawym przyciskiem i wybierz **Ustaw jako drukarkę domyślną**.
- **d**. Spróbuj ponownie użyć urządzenia.
- **6.** Ponownie uruchom komputer.
- **7.** Czyszczenie kolejki wydruku.

#### **Czyszczenie kolejki drukowania**

**Uwaga** Firma HP udostępnia Narzędzie diagnostyczne drukarki, które automatycznie rozwiązuje ten problem.

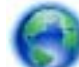

 Kliknij tutaj, by przejść na stronę [z dodatkowymi informacjami](http://h20180.www2.hp.com/apps/Nav?h_pagetype=s-924&h_client=s-h-e004-01&h_keyword=lp70011-win-LS120&h_lang=pl&h_cc=pl). W przeciwnym wypadku postępuj zgodnie z poniższymi krokami.

- **a**. Zależnie od systemu operacyjnego, wykonaj jedną z czynności:
	- **Windows 7**: W menu **Start** systemu Windows kliknij **Urządzenia i drukarki**.
	- **Windows Vista**: W menu **Start** systemu Windows kliknij **Panel sterowania** i **Drukarki**.
	- **Windows XP**: W menu **Start** systemu Windows kliknij **Panel sterowania** i **Drukarki i faksy**.
- **b**. Kliknij dwukrotnie ikonę drukarki by otworzyć kolejkę drukowania.
- **c**. W menu **Drukarka** kliknij **Anuluj wszystkie dokumenty** lub **Zakończ drukowanie dokumentu**, a następnie kliknij **Tak** by potwierdzić.
- **d**. Jeśli w kolejce wciąż znajdują się dokumenty, uruchom komputer ponownie i po uruchomieniu jeszcze raz rozpocznij drukowanie.
- **e**. Sprawdź ponownie kolejkę drukowania, by upewnić się że jest pusta, a następnie rozpocznij ponownie drukowanie.

Jeśli powyższe rozwiązania nie likwidują problemu, [kliknij tutaj aby uzyska](http://h20180.www2.hp.com/apps/Nav?h_pagetype=s-924&h_client=s-h-e004-01&h_keyword=lp70011-win-LS120&h_lang=pl&h_cc=pl)ć więcej rozwiązań online.

### **Rozwiązywanie problemów z jakością druku**

Odnajdź najnowsze informacje i pomoc przy rozwiązywaniu problemów z jakością druku urządzenia HP ENVY 120 series online:

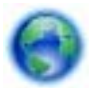

Kliknij tutaj, by przejść na stronę [z dodatkowymi informacjami.](http://h20180.www2.hp.com/apps/Nav?h_pagetype=s-924&h_client=s-h-e004-01&h_keyword=lp70004-all-LS120&h_lang=pl&h_cc=pl)

### **Rozwiąż problemy ze skanowaniem i drukowaniem**

Odnajdź najnowsze informacje i pomoc przy rozwiązywaniu problemów z kopiowaniem i skanowaniem urządzenia HP ENVY 120 series online:

- Dowiedz się, jak rozwiązywać problemy z nieudanym kopiowaniem. [Kliknij tutaj, by przej](http://h20180.www2.hp.com/apps/Nav?h_pagetype=s-924&h_client=s-h-e004-01&h_keyword=lp70034-all-LS120&h_lang=pl&h_cc=pl)ść online i uzyskać [dodatkowe informacje.](http://h20180.www2.hp.com/apps/Nav?h_pagetype=s-924&h_client=s-h-e004-01&h_keyword=lp70034-all-LS120&h_lang=pl&h_cc=pl)
- Dowiedz się, jak rozwiązywać problemy z nieudanym skanowaniem. [Kliknij tutaj, by przej](http://h20180.www2.hp.com/apps/Nav?h_pagetype=s-924&h_client=s-h-e004-01&h_keyword=lp70003-win-LS120&h_lang=pl&h_cc=pl)ść online i uzyskać [dodatkowe informacje.](http://h20180.www2.hp.com/apps/Nav?h_pagetype=s-924&h_client=s-h-e004-01&h_keyword=lp70003-win-LS120&h_lang=pl&h_cc=pl)

### <span id="page-41-0"></span>**Rozwiązywanie problemów z siecią**

Sprawdź konfigurację sieci lub wydrukuj raport z testu sieci bezprzewodowej w celu ułatwienia diagnozy problemów z połączeniem sieciowym.

#### **Sprawdzanie konfiguracji sieci lub drukowanie raportu z testu sieci bezprzewodowej**

- **1.** Na ekranie początkowym dotknij ikony **Sieć bezprzewodowa**, a następnie dotknij **Instalacja**.
- **2.** Przesuń palec po ekranie pionowo, aby przewinąć opcje. Dotknij opcji **Pokaż informacje o sieci** lub **Drukuj stronę konfiguracji sieci**.

Kliknij poniższe łącza, aby odnaleźć dodatkowe informacje online w celu rozwiązania problemów z siecią.

- Dowiedz się więcej na temat drukowania bezprzewodowego. [Kliknij tutaj, by przej](http://h20180.www2.hp.com/apps/Nav?h_pagetype=s-924&h_client=s-h-e004-01&h_keyword=lp70015-win-LS120&h_lang=pl&h_cc=pl)ść online i uzyskać [dodatkowe informacje](http://h20180.www2.hp.com/apps/Nav?h_pagetype=s-924&h_client=s-h-e004-01&h_keyword=lp70015-win-LS120&h_lang=pl&h_cc=pl).
- Dowiedz się, jak odnaleźć ustawienia zabezpieczeń sieci. [Kliknij tutaj, by przej](http://h20180.www2.hp.com/apps/Nav?h_pagetype=s-924&h_client=s-h-e004-01&h_keyword=lp70018-all-LS120&h_lang=pl&h_cc=pl)ść online i uzyskać dodatkowe [informacje.](http://h20180.www2.hp.com/apps/Nav?h_pagetype=s-924&h_client=s-h-e004-01&h_keyword=lp70018-all-LS120&h_lang=pl&h_cc=pl)
- Poznaj narzędzie diagnostyki sieci (tylko Windows) i inne wskazówki dotyczące rozwiązywania problemów. Kliknij tutaj, by przejść online i uzyskać [dodatkowe informacje.](http://h20180.www2.hp.com/apps/Nav?h_pagetype=s-924&h_client=s-h-e004-01&h_keyword=lp70016-win-LS120&h_lang=pl&h_cc=pl)
- Dowiedz się, jak obsługiwać programy zapory sieciowej i antywirusowe w trakcie instalacji drukarki. [Kliknij](http://h20180.www2.hp.com/apps/Nav?h_pagetype=s-924&h_client=s-h-e004-01&h_keyword=lp70017-win-LS120&h_lang=pl&h_cc=pl) tutaj, by przejść online i uzyskać [dodatkowe informacje.](http://h20180.www2.hp.com/apps/Nav?h_pagetype=s-924&h_client=s-h-e004-01&h_keyword=lp70017-win-LS120&h_lang=pl&h_cc=pl)

### **Usuwanie zacięcia papieru**

Usuwanie zacięcia papieru.

#### **Usuwanie zacięcia papieru**

- **1.** Naciśnij przycisk **Anuluj** na panelu sterowania w celu automatycznego usunięcia zacięcia. Jeśli to nie zadziała, usuń zacięcie papieru ręcznie.
- **2.** Znajdź zacięcie podnosząc drzwiczki dostępowe drukarki.

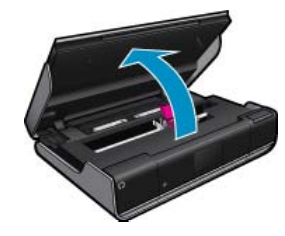

#### **Usuń zacięcie z obszaru wejścia/wyjścia**

• Delikatnie wyciągnij papier. Zamknij drzwiczki dostępowe.

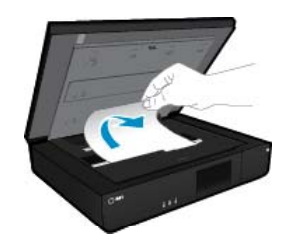

#### **Usuwanie zacięcia ze ścieżki papieru**

• Wciśnij dwa przyciski na pokrywie ścieżki papieru i zdejmij pokrywę. Delikatnie wyciągnij zacięty papier. Zamontuj pokrywę ścieżki papieru. Zamknij drzwiczki dostępowe.

<span id="page-42-0"></span>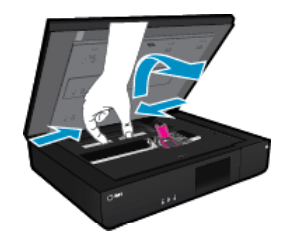

#### **Usuwanie zacięcia ze ścieżki dupleksera**

• Wciśnij dwa przyciski na pokrywie ścieżki papieru i zdejmij pokrywę. Delikatnie wyciągnij zacięty papier. Zamontuj pokrywę ścieżki papieru. Zamknij drzwiczki dostępowe.

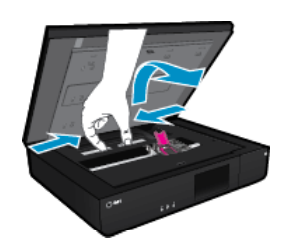

**3.** Naciśnij **OK** na panelu sterowania, by kontynuować zadanie drukowania.

Jeśli powyższe rozwiązania nie likwidują problemu, [kliknij tutaj aby uzyska](http://h20180.www2.hp.com/apps/Nav?h_pagetype=s-924&h_client=s-h-e004-01&h_keyword=lp70005-all-LS120&h_lang=pl&h_cc=pl)ć więcej rozwiązań online.

### **Sprawdzanie drzwiczek dostępu do pojemników z tuszem**

Drzwiczki dostępu do pojemników powinny być zamknięte w trakcie drukowania.

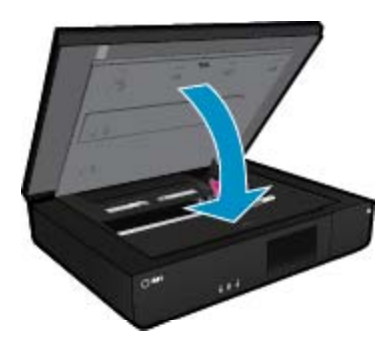

Kliknij tutaj, by przejść online i uzyskać [dodatkowe informacje.](http://h20180.www2.hp.com/apps/Nav?h_pagetype=s-924&h_client=s-h-e004-01&h_keyword=lp70007-all-LS120&h_lang=pl&h_cc=pl)

### **Rozwiązywanie problemów z blokadami karetki drukującej**

Drzwiczki dostępu do pojemników muszą być zamknięte przed rozpoczęciem drukowania. Sprawdź drukarkę i spróbuj ponownie wydrukować. Jeśli problem wciąż występuje, jakiś przedmiot może blokować karetkę drukującą i uniemożliwiać jej poruszanie.

Jeżeli drukarka jest nowa, sprawdź, czy usunięte zostały wszystkie materiały opakowania z obszaru karetki. Jeżeli drukarka nie jest nowa, sprawdź czy w obszarze karetki nie ma obcych elementów które wpadły do drukarki, np. włosów, albo spinaczy.

Wypróbuj poniższe rozwiązania by rozwiązać problem.

#### <span id="page-43-0"></span>**Rozwiązanie 1: Sprawdź, czy drukarka jest włączona**

- **1.** Spójrz na przycisk **Zasilania** umieszczony na urządzeniu. Jeśli kontrolka nie świeci, drukarka jest wyłączona. Sprawdź, czy przewód zasilający jest starannie podłączony do drukarki i do gniazda elektrycznego. Naciśnij przycisk **Zasilania**, aby włączyć drukarkę.
- **2.** Spróbuj ponownie użyć drukarki.

#### **Rozwiązanie 2: Odblokowywanie karetki**

- **1.** Sprawdź, czy drukarka jest włączona.
	- **Przestroga** Sprawdź, czy drukarka jest włączona przed odłączeniem przewodu zasilającego zgodnie z opisem w Czynności 2. Nie odłączenie przewodu zasilającego z tyłu urządzenia może spowodować uszkodzenia podczas usuwania zaciętego papieru.
- **2.** Wyjmij przewód zasilający z tyłu drukarki.
- **3.** Jeśli korzystasz z połączenia USB, odłącz kabel USB z tyłu drukarki.
- **4.** Otwórz drzwiczki dostępu do pojemników z tuszem.

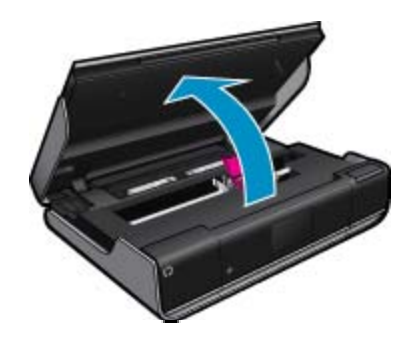

- **5.** Usuń papier i inne przedmioty, które mogą blokować karetkę. Jeżeli drukarka jest nowa, usuń wszystkie materiały opakowaniowe.
- **6.** Podłącz sam przewód zasilający. Jeśli drukarka nie włączy się automatycznie, naciśnij przycisk **zasilania**.
	- **Uwaga** Drukarka może nagrzewać się przez maksymalnie dwie minuty. W tym czasie mogą migać wskaźniki, a karetka może się przesuwać.
- **7.** Delikatnie przesuń ręką karetkę od lewej do prawej przez całą długość drukarki aby sprawdzić, czy może poruszać się bez problemu. Jeśli tak nie jest, papier lub inny obiekt może nadal blokować jej ruch. Kontynuuj oczyszczanie obszaru karetki, aż będzie ona mogła się poruszać swobodnie.
	- **Uwaga** Przesuwanie karetki drukującej spowoduje wyświetlenie błędu o **Blokadzie karetki**. Naciśnij przycisk **OK**, aby kontynuować.
- **8.** Jeśli korzystasz z połączenia USB, podłącz ponownie kabel USB.
- **9.** Zamknij drzwiczki dostepu do pojemników z tuszem.
	- **Uwaga** Konieczne może być ponowne naciśniecie przycisku **Zasilania**, aby zresetować drukarkę.
- **10.** Spróbuj ponownie użyć drukarki.

Kliknij tutaj, by przejść na stronę [z dodatkowymi informacjami](http://h20180.www2.hp.com/apps/Nav?h_pagetype=s-924&h_client=s-h-e004-01&h_keyword=lp70007-all-LS120&h_lang=pl&h_cc=pl).

### **Pomoc techniczna firmy HP**

- [Zarejestruj drukark](#page-44-0)ę
- [Telefoniczna obs](#page-44-0)ługa klientów HP
- [Dodatkowe opcje gwarancyjne](#page-44-0)
- 42 Rozwiązywanie problemów

### <span id="page-44-0"></span>**Zarejestruj drukarkę**

Jeśli poświęcisz tylko kilka chwil na rejestrację, możesz uzyskać szybszą obsługę, jeszcze lepszą pomoc techniczną i informacje pomocy technicznej dotyczące urządzenia. Jeśli drukarka nie została zarejestrowana w trakcie instalacji oprogramowania, możesz się zarejestrować na stronie<http://www.register.hp.com>.

### **Telefoniczna obsługa klientów HP**

Opcje pomocy technicznej przez telefon oraz dostęp do nich mogą różnić się w zależności od produktu, kraju/ regionu i języka.

W tej części zawarte są następujące tematy:

- Okres obsługi telefonicznej
- Zgłaszanie problemu
- Po upływie okresu obsługi telefonicznej

#### **Okres obsługi telefonicznej**

Obsługa telefoniczna jest bezpłatna przez jeden rok w Ameryce Północnej, rejonie Azji i Pacyfiku oraz Ameryce Łacińskiej (w tym w Meksyku). Czas trwania obsługi telefonicznej w Europie Wschodniej, na Bliskim Wschodzie oraz w Afryce można określić w witrynie [www.hp.com/support.](http://h20180.www2.hp.com/apps/Nav?h_pagetype=s-001&h_page=hpcom&h_client=s-h-e002-1&h_product=5203206&h_lang=pl&h_cc=pl) Pobierane są standardowe opłaty telefoniczne.

#### **Zgłaszanie problemu**

Dzwoniąc do działu pomocy technicznej HP, należy mieć dostęp do komputera oraz urządzenia. Przygotuj się na przekazanie następujących informacji:

- Nazwa produktu (HP ENVY 120 e-All-in-One series)
- numer seryjny (umieszczony z tyłu lub na spodzie urządzenia)
- komunikaty wyświetlane podczas występowania problemu,
- Odpowiedzi na poniższe pytania:
	- Czy sytuacja taka miała już wcześniej miejsce?
	- Czy potrafisz doprowadzić do jej wystąpienia ponownie?
	- Czy w czasie pojawienia się problemu instalowano nowe oprogramowanie lub podłączano nowy sprzęt?
	- Czy przed tą sytuacją wydarzyło się coś innego (na przykład burza, urządzenie zostało przeniesione itd.)?

Aby uzyskać aktualną listę numerów wsparcia telefonicznego HP wraz z kosztem połączenia, zobacz [www.hp.com/support](http://h20180.www2.hp.com/apps/Nav?h_pagetype=s-001&h_page=hpcom&h_client=s-h-e002-1&h_product=5203206&h_lang=pl&h_cc=pl).

#### **Po upływie okresu obsługi telefonicznej**

Po zakończeniu okresu obsługi telefonicznej pomoc z firmy HP można uzyskać odpłatnie. Pomoc może być także dostępna w internetowej witrynie pomocy HP pod adresem: [www.hp.com/support](http://h20180.www2.hp.com/apps/Nav?h_pagetype=s-001&h_page=hpcom&h_client=s-h-e002-1&h_product=5203206&h_lang=pl&h_cc=pl). Aby uzyskać więcej informacji o opcjach pomocy, skontaktuj się ze dealerem HP lub skorzystaj z obsługi telefonicznej dla danego kraju/regionu.

### **Dodatkowe opcje gwarancyjne**

Dla urządzenia HP ENVY 120 series za dodatkową opłatą są dostępne rozszerzone plany serwisowe. Przejdź do [www.hp.com/support](http://h20180.www2.hp.com/apps/Nav?h_pagetype=s-001&h_page=hpcom&h_client=s-h-e002-1&h_product=5203206&h_lang=pl&h_cc=pl), wybierz kraj/region i język, po czym przejrzyj usługi i gwarancje pod kątem rozszerzonych planów usług serwisowych.

Rozdział 9

## <span id="page-46-0"></span>**10 Informacje techniczne**

W tej części zamieszczono dane techniczne oraz informacje o międzynarodowych atestach urządzenia HP ENVY 120 series.

Dodatkowe informacje dostępne są w dokumentacji drukowanej dostarczonej z urządzeniem HP ENVY 120 series.

W tej części zawarte są następujące tematy:

- Uwaga
- Dane techniczne
- [Program ochrony](#page-48-0) środowiska
- [Informacje prawne](#page-53-0)
- [Przepisy w zakresie sieci bezprzewodowych](#page-56-0)

### **Uwaga**

#### Oświadczenia firmy Hewlett-Packard

Informacje zawarte w niniejszym dokumencie mogą ulec zmianie bez powiadomienia.

Wszystkie prawa zastrzeżone. Reprodukcja, adaptacja lub tłumaczenie tego podręcznika jest zabronione bez uprzedniej pisemnej zgody firmy Hewlett-Packard, z wyjątkiem przypadków dozwolonych w ramach praw autorskich. Jedyne gwarancje obejmujące produkty i usługi HP są<br>określone w zasadach wyraźnej gwarancji, towarzyszących danym produktom lub usługom. Żadna i nie może być uważana za dodatkową gwarancję. Firma HP nie może być pociągana do odpowiedzialności za błędy techniczne lub edytorskie oraz brak informacji w niniejszym dokumencie.

© 2012 Hewlett-Packard Development Company, L.P.

Microsoft, Windows, Windows XP oraz Windows Vista sq zastrzeżonymi w USA znakami towarowymi firmy Microsoft Corporation.

Windows 7 jest zastrzeżonym znakiem towarowym lub znakiem towarowym firmy Microsoft Corporation w USA i/lub innych krajach.

Intel i Pentium są znakami towarowymi lub zastrzeżonymi znakami towarowymi firmy Intel Corporation lub jej spółek zależnych w USA i innych kraiach

Adobe® jest zastrzeżonym znakiem towarowym Adobe Systems Incorporated.

### **Dane techniczne**

W niniejszym rozdziale zawarto informacje techniczne na temat urządzenia HP ENVY 120 series. Pełne dane techniczne urządzenia znajdziesz w arkuszu danych technicznych w [www.hp.com/support.](http://h20180.www2.hp.com/apps/Nav?h_pagetype=s-001&h_page=hpcom&h_client=s-h-e002-1&h_product=5203206&h_lang=pl&h_cc=pl)

#### **Wymagania systemowe**

Wymagania odnośnie oprogramowania i systemu zostały wyszczególnione w pliku Readme.

Informacje na temat przyszłych wersji systemów operacyjnych i ich obsługi znajdują się w witrynie pomocy technicznej HP pod adresem [www.hp.com/support.](http://h20180.www2.hp.com/apps/Nav?h_pagetype=s-001&h_page=hpcom&h_client=s-h-e002-1&h_product=5203206&h_lang=pl&h_cc=pl)

#### **Parametry środowiska pracy**

- Dopuszczalny zakres temperatur otoczenia w trakcie pracy: 5 ºC do 40 ºC (41 ºF do 104 ºF)
- Wilgotność: od 15% do 80% wilg. wzgl. bez kondensacji; 28 ºC maksymalna temperatura punktu rosy
- Zakres temperatury podczas przechowywania: od -40 do 60°C (od -40 do 140°F)
- W obecności silnego pola elektromagnetycznego wydruk z urządzenia HP ENVY 120 series może być lekko zniekształcony
- Firma HP zaleca stosowanie kabla USB o długości nie przekraczającej 3 m, aby zminimalizować wprowadzony szum wywoływany przez potencjalne silne pola elektromagnetyczne

#### **Rozdzielczość druku**

#### **Tryb szkicu**

- Obraz kolorowy/Czarno-biały wydruk: 300x300 dpi
- Wydruk (Czarny/kolor): Automatic (Automat.)

#### <span id="page-47-0"></span>**Tryb normalny**

- Obraz kolorowy/Czarno-biały wydruk: 600x300dpi
- Wydruk (Czarny/kolor): Automatic (Automat.)

#### **Tryb Plain-Best**

- Obraz kolorowy/Czarno-biały wydruk: 600x600dpi
- Wydruk: 600x1200dpi (Czarny), Automatycznie (Kolor)

#### **Tryb Photo-Best**

- Obraz kolorowy/Czarno-biały wydruk: 600x600dpi
- Wydruk (Czarny/kolor): Automatic (Automat.)

#### **Tryb maksymalnej rozdzielczości (z obsługiwanymi rodzajami papieru fotograficznego HP)**

- Obraz kolorowy/Czarno-biały wydruk: 1200x1200dpi
- Wydruk: Automatycznie (Czarny), 4800x1200 z optymalizacją rozdzielczości (Kolor)

Więcej informacji na temat rozdzielczości drukarki znajduje się w oprogramowaniu drukarki.

#### **Dane dotyczące papieru**

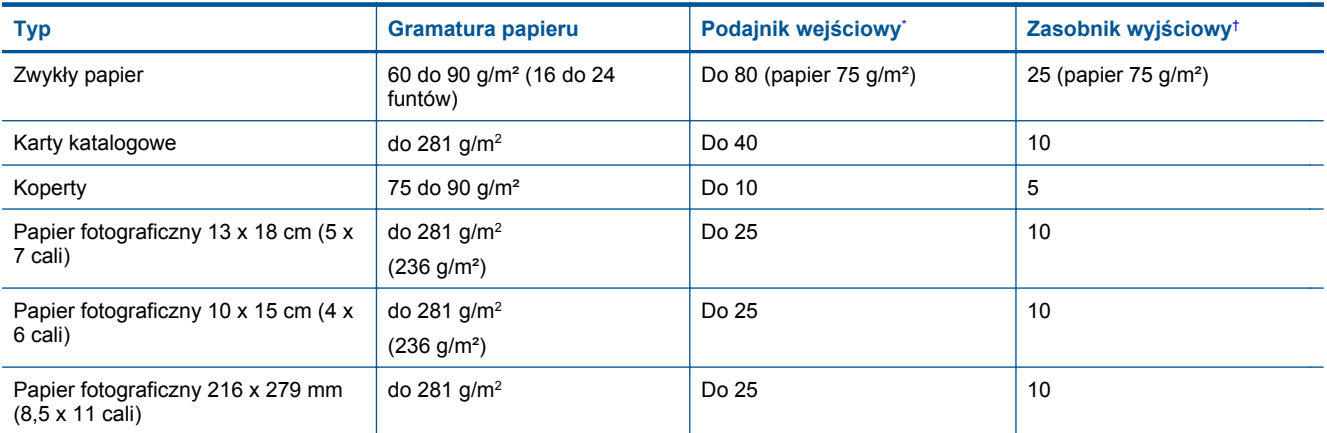

\* Maksymalna pojemność.

† Pojemność zasobnika wyjściowego zależy od rodzaju papieru oraz ilości zużytego atramentu. Firma HP zaleca częste opróżnianie zasobnika wyjściowego.

**Ey Uwaga** Pełną listę obsługiwanych formatów nośnika podano w sterowniku drukarki.

#### **Specyfikacja papieru druku dwustronnego**

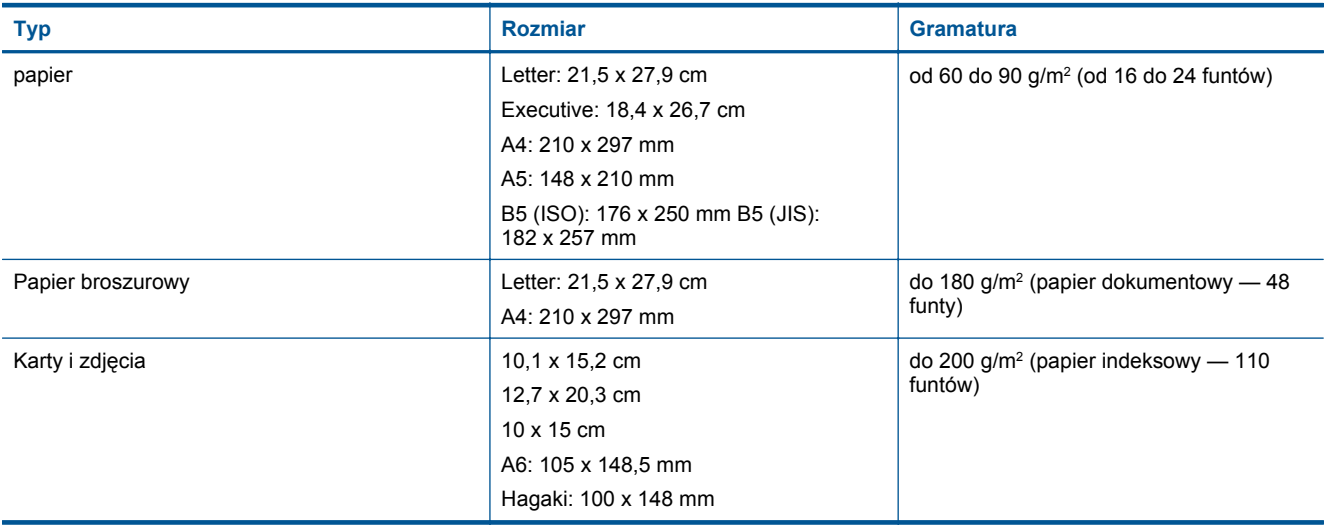

#### <span id="page-48-0"></span>**Tolerancja prowadzenia papieru**

• 0,006 cala/cal dla zwykłego papieru (druga strona)

**Uwaga** W zależności od kraju/regionu mogą być dostępne różne rodzaje nośników.

#### **Dane techniczne drukowania**

- Szybkość drukowania zależy od stopnia złożoności dokumentu.
- Metoda: termiczny druk atramentowy
- Język: PCL3 GUI

#### **Dane techniczne kopiowania**

- Cyfrowa obróbka obrazu
- Maksymalna liczba kopii zależy od modelu urządzenia
- Szybkość kopiowania zależy od modelu i od stopnia złożoności dokumentu
- Maksymalne powiększenie kopii 400%
- Maksymalnie zmniejszenie kopii 50%

#### **Wydajność pojemnika z atramentem**

Więcej informacji na temat szacunkowej wydajności kaset drukujących można znaleźć w witrynie firmy HP pod adresem [www.hp.com/go/learnaboutsupplies.](http://www.hp.com/go/learnaboutsupplies)

#### **Parametry skanowania**

- Edytor obrazów dostarczany wraz z urządzeniem
- Interfejs programowy w standardzie Twain
- Rozdzielczość: optyczna do 1200 x 1200 ppi Więcej informacji na temat rozdzielczości znajduje się w oprogramowaniu skanera.
- W kolorze: 48-bitowa w kolorze, 8-bitowa w skali szarości (256 odcieni szarości)
- Maksymalny rozmiar materiału skanowanego z płyty szklanej: 21,6 x 29,7 mm

### **Program ochrony środowiska**

Firma Hewlett-Packard dokłada wszelkich starań, aby dostarczać wysokiej jakości produkty o znikomym stopniu szkodliwości dla środowiska. W projekcie urządzenia uwzględniono kwestię recyklingu. Liczba surowców została ograniczona do minimum przy jednoczesnym zapewnieniu odpowiedniej funkcjonalności i niezawodności urządzenia. Materiały odmiennego typu są łatwe do oddzielenia. Przewidziano łatwy dostęp do elementów mocujących i innych łączników, jak też łatwe ich usuwanie za pomocą typowych narzędzi. Części o większym znaczeniu są łatwo dostępne i umożliwiają sprawny demontaż oraz naprawę.

Dodatkowe informacje o programie firmy HP dotyczącym ochrony środowiska można znaleźć w witrynie sieci Web pod adresem:

[www.hp.com/hpinfo/globalcitizenship/environment/index.html](http://www.hp.com/hpinfo/globalcitizenship/environment/index.html)

W tej części zawarte są następujące tematy:

- [Wskazówki ekologiczne](#page-49-0)
- Zuż[ycie papieru](#page-49-0)
- [Tworzywa sztuczne](#page-49-0)
- [Informacje o bezpiecze](#page-49-0)ństwie materiałów
- [Program recyklingu](#page-49-0)
- Program recyklingu materiał[ów eksploatacyjnych do drukarek atramentowych firmy HP](#page-49-0)
- [Pobór mocy](#page-49-0)
- [Automatyczne wy](#page-50-0)łączanie
- [Ustawianie trybu oszcz](#page-50-0)ędzania energii
- [Disposal of waste equipment by users in private households in the European Union](#page-51-0)
- [Substancje chemiczne](#page-51-0)
- Ograniczenia dotyczą[ce substancji niebezpiecznych \(Ukraina\)](#page-52-0)
- [Battery disposal in the Netherlands](#page-52-0)
- **[Battery disposal in Taiwan](#page-52-0)**
- <span id="page-49-0"></span>• Ostrzeż[enie stanu Kalifornia o materia](#page-52-0)łach zawierających nadchlorany
- [EU battery directive](#page-53-0)

#### **Wskazówki ekologiczne**

HP stara się pomagać klientom zmniejszać ich wpływ na środowisko naturalne. Poniższe porady ekologiczne pomogą w ocenie i zmniejszeniu wpływu na środowisko związanego z drukowaniem. Poza specjalnymi funkcjami niniejszego produktu, warto się zapoznać ze stroną internetową HP Eco Solutions zawierającą więcej informacji na temat inicjatyw proekologicznych firmy HP.

[www.hp.com/hpinfo/globalcitizenship/environment/](http://www.hp.com/hpinfo/globalcitizenship/environment/)

#### **Funkcje ekologiczne urządzenia**

- **Drukowanie dwustronne**: Funkcja **Drukowania oszczędzającego papier** pomaga oszczędzać papier dzięki drukowaniu dwustronnych dokumentów z umieszczeniem wielu stron na każdej kartce.
- **Informacja na temat oszczędzania energii**: Jeżeli chcesz ustalić aktualny status kwalifikacji ENERGY STAR® dla tego produktu, zajrzyj do Pobór mocy na stronie 48.
- **Recykling materiałów**: Więcej informacji dotyczących recyklingu produktów firmy HP można znaleźć pod adresem:

[www.hp.com/hpinfo/globalcitizenship/environment/recycle/](http://www.hp.com/hpinfo/globalcitizenship/environment/recycle/)

#### **Zużycie papieru**

W opisanym produkcie można używać papieru makulaturowego zgodnego z normą DIN 19309 i EN 12281:2002.

#### **Tworzywa sztuczne**

Elementy z tworzyw sztucznych o wadze przekraczającej 25 gramów są oznaczone zgodnie z międzynarodowymi standardami, które zwiększają możliwość identyfikacji tworzyw sztucznych do przetworzenia po zużyciu produktu.

#### **Informacje o bezpieczeństwie materiałów**

Karty charakterystyki substancji niebezpiecznych (MSDS) dostępne są w witrynie sieci Web firmy HP pod adresem:

[www.hp.com/go/msds](http://www.hp.com/go/msds)

#### **Program recyklingu**

Firma HP podejmuje w wielu krajach/regionach coraz więcej inicjatyw dotyczących zwrotu oraz recyklingu swoich produktów, a także współpracuje z największymi na świecie ośrodkami recyklingu urządzeń elektronicznych. Firma HP oszczędza zasoby naturalne, ponownie sprzedając niektóre spośród swoich najbardziej popularnych produktów. Więcej informacji dotyczących recyklingu produktów HP można znaleźć pod adresem:

[www.hp.com/hpinfo/globalcitizenship/environment/recycle/](http://www.hp.com/hpinfo/globalcitizenship/environment/recycle/)

## **Program recyklingu materiałów eksploatacyjnych do drukarek atramentowych firmy HP**

Firma HP podejmuje różne działania mające na celu ochronę środowiska. Program recyklingu materiałów eksploatacyjnych HP Inkjet Supplies Recycling Program jest dostępny w wielu krajach/regionach. Umożliwia on bezpłatny recykling zużytych kaset i pojemników z tuszem. Więcej informacji można znaleźć w następującej witrynie sieci Web:

[www.hp.com/hpinfo/globalcitizenship/environment/recycle/](http://www.hp.com/hpinfo/globalcitizenship/environment/recycle/)

#### **Pobór mocy**

Urządzenia Hewlett-Packard do drukowania i przetwarzania obrazów oznaczone logiem ENERGY STAR® spełniają wymagania U.S. Environmental Protection Agency ENERGY STAR dla sprzętu do przetwarzania obrazu. Na urządzeniach spełniających wymagania ENERGY STAR dla urządzeń do przetwarzania obrazu znajduje się następujące oznaczenie:

<span id="page-50-0"></span>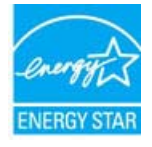

Dodatkowe informacje na temat urządzeń spełniających wymagania programu ENERGY STAR można znaleźć na stronie: [www.hp.com/go/energystar](http://www.hp.com/go/energystar)

#### **Automatyczne wyłączanie**

Automatyczne wyłączanie domyślnie jest automatycznie włączone po włączeniu drukarki. Gdy automatyczne wyłączanie działa, drukarka wyłączy się automatycznie po dwóch godzinach bezczynności w celu ograniczenia zużycia energii. Automatyczne wyłączanie jest automatycznie wyłączane, gdy drukarka nawiązuje połączenie bezprzewodowe z routerem sieciowym lub gdy włączysz alarmy lub przypomnienia z kalendarza. Możesz zmienić ustawienia automatycznego wyłączania za pomocą panelu sterowania. Po zmianie ustawienia drukarka zachowa wybrane wybrane ustawienie. **Automatyczne wyłączanie całkowicie wyłącza drukarkę, konieczne jest więc użycie przycisku włącznika w celu ponownego jej włączenia.**

**Włączanie lub wyłączanie automatycznego wyłączania**

**1.** Na ekranie początkowym dotknij **Instalacja**.

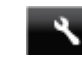

- **2.** Dotknij opcji **Preferencje**.
- **3.** Przewiń opcje i dotknij **Ustaw automatyczne wyłączanie**.
- **4.** Dotknij **Wł.** lub **Wył.**.
- **5.** Dotknij **Tak**, by potwierdzić wybór, lub **Nie**, by zachować obecne ustawienie.
- **Wskazówka** Jeśli drukujesz przez sieć bezprzewodową, Automatyczne wyłączanie zostanie wyłączone, by zadania drukowania nie przepadły. Nawet gdy Automatyczne wyłączanie jest wyłączone, tryb oszczędzania energii konfigurowany przez użytkownika ograniczy zużycie energii.

#### **Ustawianie trybu oszczędzania energii**

Tryb oszczędzania energii HP ENVY 120 series ogranicza zużycie energii poprzez przejście w tryb uśpienia po 5 minutach braku aktywności. Czas do przejścia w tryb uśpienia można wydłużyć do 10 lub 15 minut.

**EW Uwaga** Funkcja ta jest domyślnie włączona i nie można jej wyłączyć.

#### **Ustawianie trybu oszczędzania energii**

**1.** Dotknij ikony Ustawienia.

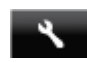

- **2.** Dotknij opcji **Preferencje**.
- **3.** Przewiń opcje i dotknij **Tryb oszczędz.energii**.
- **4.** Dotknij wybrany odstęp czasu (5, 10 lub 15 minut).

## <span id="page-51-0"></span>**Disposal of waste equipment by users in private households in the European Union**

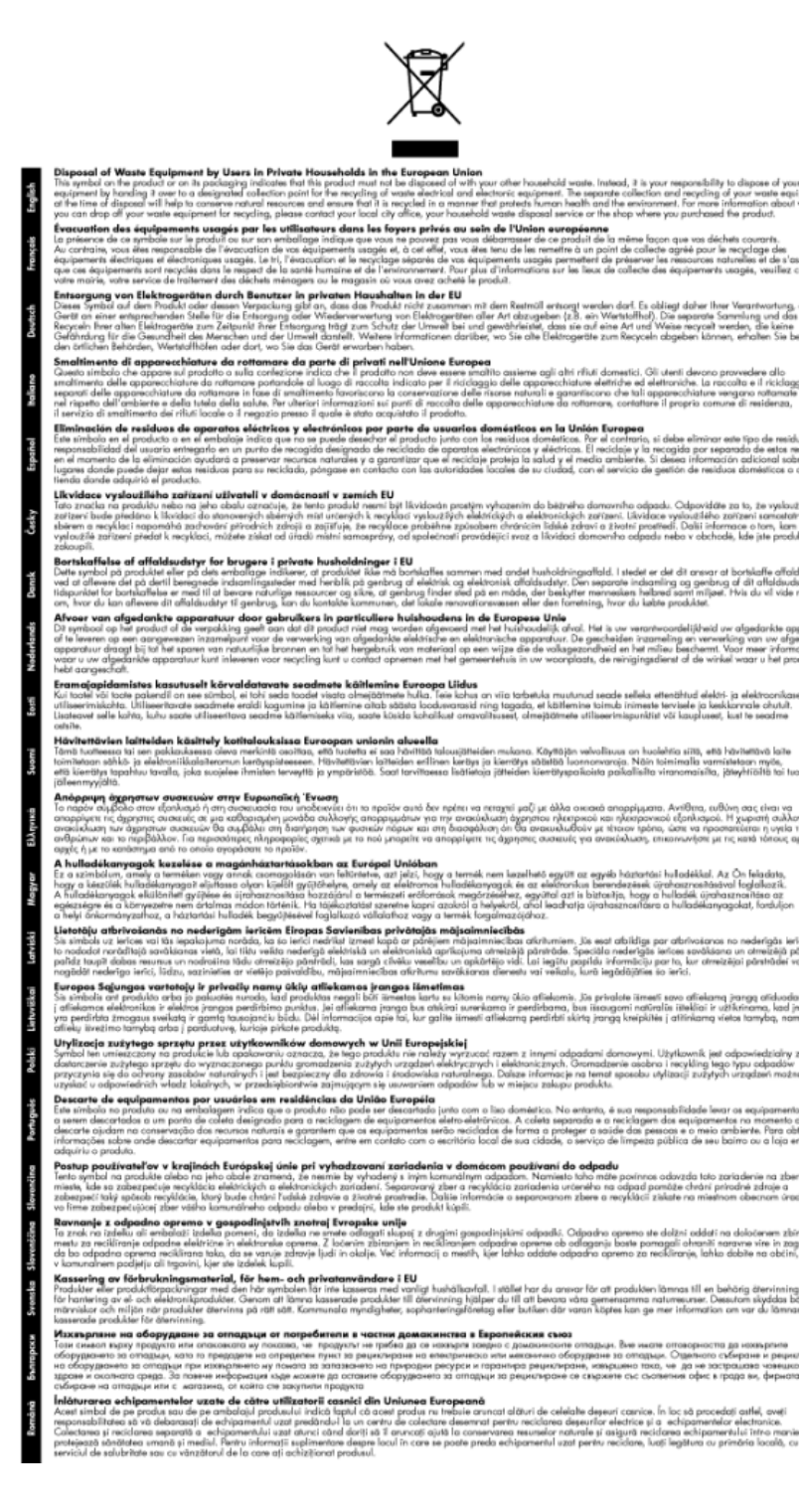

#### **Substancje chemiczne**

Firma HP zobowiązuje się do dostarczania swoim klientom wszystkich informacji na temat substancji chemicznych w naszych produktach, zgodnie z wymogami takich przepisów, jak REACH *(Dyrektywa EC No 1907/2006 Parlamentu Europejskiego i Komisji Europejskiej)*. Raport z informacjami o chemikaliach w tym produkcie można odnaleźć pod adresem: [www.hp.com/go/reach.](http://www.hp.com/go/reach)

#### <span id="page-52-0"></span>**Ograniczenia dotyczące substancji niebezpiecznych (Ukraina)**

#### Технічний регламент щодо обмеження використання небезпечних речовин (Україна)

Обладнання відповідає вимогам Технічного регламенту щодо обмеження використання деяких небезпечних речовин в електричному та електронному обладнанні, затвердженого постановою Кабінету Міністрів України від 3 грудня 2008 № 1057

#### **Battery disposal in the Netherlands**

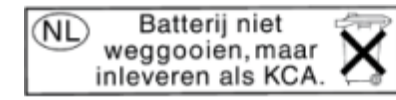

Dit HP Product bevat een lithium-manganese-dioxide batterij. Deze bevindt zich op de hoofdprintplaat. Wanneer deze batterij leeg is, moet deze volgens de geldende regels worden afgevoerd.

#### **Battery disposal in Taiwan**

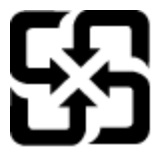

廢電池請回收

Please recycle waste batteries.

#### **Ostrzeżenie stanu Kalifornia o materiałach zawierających nadchlorany**

#### **California Perchlorate Material Notice**

Perchlorate material - special handling may apply. See: http://www.dtsc.ca.gov/hazardouswaste/perchlorate/

This product's real-time clock battery or coin cell battery may contain perchlorate and may require special handling when recycled or disposed of in California.

#### <span id="page-53-0"></span>**EU battery directive**

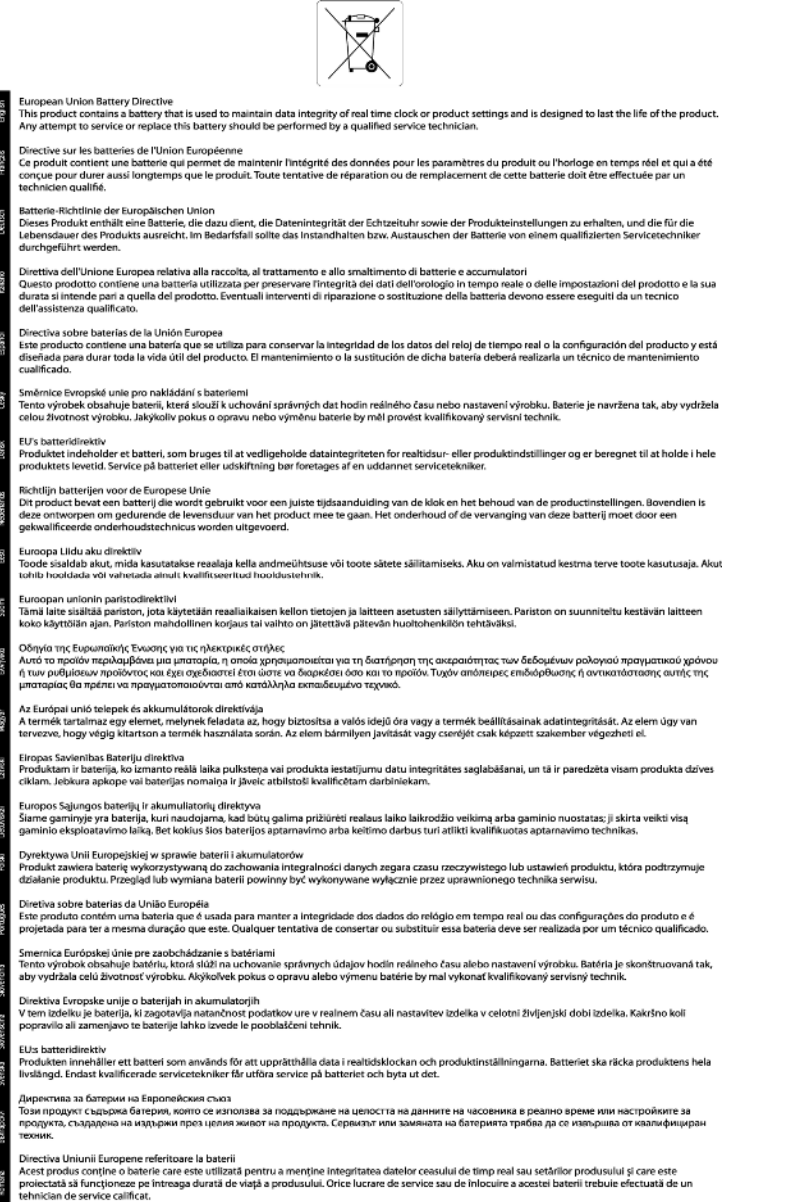

### **Informacje prawne**

Urządzenie HP ENVY 120 series spełnia wymagania określone przepisami obowiązującymi w kraju/regionie użytkownika.

W tej części zawarte są następujące tematy:

- Obowią[zkowy numer identyfikacyjny modelu](#page-54-0)
- [FCC statement](#page-54-0)
- [VCCI \(Class B\) compliance statement for users in Japan](#page-54-0)
- [Notice to users in Japan about the power cord](#page-54-0)
- [Notice to users in Korea](#page-55-0)
- [Notice to users in Germany](#page-55-0)
- [Noise emission statement for Germany](#page-55-0)

• Uwagi regulacyjne dla uż[ytkowników z Unii Europejskiej](#page-55-0)

#### <span id="page-54-0"></span>**Obowiązkowy numer identyfikacyjny modelu**

Ze względu na obowiązek identyfikacji produktowi nadano wymagany przepisami prawa numer modelu. Obowiązkowy numer identyfikacyjny modelu dla tego urządzenia to SDGOB-1201. Nie należy mylić tego numeru z nazwą handlową produktu (HP ENVY 120 e-All-in-One series itp.) ani z numerami produktów (CZ022A itp.).

#### **FCC statement**

#### **FCC statement**

The United States Federal Communications Commission (in 47 CFR 15.105) has specified that the following notice be brought to the attention of users of this product.

This equipment has been tested and found to comply with the limits for a Class B digital device, pursuant to Part 15 of the FCC Rules. These limits are designed to provide reasonable protection against harmful interference in a residential installation. This equipment generates, uses and can radiate radio frequency energy and, if not installed and used in accordance with the instructions, may cause harmful interference to radio communications. However, there is no quarantee that interference will not occur in a particular installation. If this equipment does cause harmful interference to radio or television reception, which can be determined by turning the equipment off and on, the user is encouraged to try to correct the interference by one or more of the following measures:

- Reorient the receiving antenna.
- Increase the separation between the equipment and the receiver.
- Connect the equipment into an outlet on a circuit different from that to which the receiver is connected.
- Consult the dealer or an experienced radio/TV technician for help.

For further information, contact:

Manager of Corporate Product Regulations Hewlett-Packard Company 3000 Hanover Street Palo Alto, Ca 94304 (650) 857-1501

Modifications (part 15.21)

The FCC requires the user to be notified that any changes or modifications made to this device that are not expressly approved by HP may void the user's authority to operate the equipment.

This device complies with Part 15 of the FCC Rules. Operation is subject to the following two conditions: (1) this device may not cause harmful interference, and (2) this device must accept any interference received, including interference that may cause undesired operation.

#### **VCCI (Class B) compliance statement for users in Japan**

この装置は、クラスB情報技術装置です。この装置は、家庭環境で使用することを目的として いますが、この装置がラジオやテレビジョン受信機に近接して使用されると、受信障害を引き 起こすことがあります。取扱説明書に従って正しい取り扱いをして下さい。

VCCI-B

#### **Notice to users in Japan about the power cord**

製品には、同梱された電源コードをお使い下さい。 同梱された電源コードは、他の製品では使用出来ません。

#### <span id="page-55-0"></span>**Notice to users in Korea**

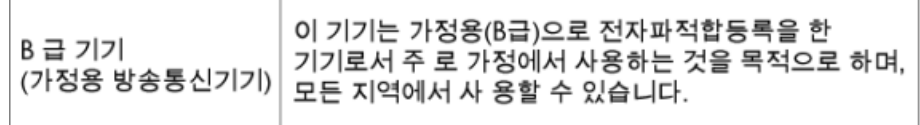

#### **Notice to users in Germany**

### GS-Erklärung (Deutschland)

Das Gerät ist nicht für die Benutzung im unmittelbaren Gesichtsfeld am Bildschirmarbeitsplatz vorgesehen. Um störende Reflexionen am Bildschirmarbeitsplatz zu vermeiden, darf dieses Produkt nicht im unmittelbaren Gesichtsfeld platziert werden.

#### **Noise emission statement for Germany**

Geräuschemission

LpA < 70 dB am Arbeitsplatz im Normalbetrieb nach DIN 45635 T. 19

#### **Uwagi regulacyjne dla użytkowników z Unii Europejskiej**

Produkty noszące oznaczenia CE są zgodne z następującymi dyrektywami UE:

- Dyrektywa dotycząca niskiego napięcia 2006/95/EC
- Dyrektywa EMC 2004/108/EC
- Dyrektywa Ecodesign 2009/125/EC, jeżeli dotyczy

Zgodność z CE dla tego urządzenia ma zastosowanie tylko wtedy, gdy jest ono zasilane odpowiednim, oznaczonym logo CE, zasilaczem prądu zmiennego dostarczonym przez firmę HP.

Jeśli te urządzenie posiada funkcje telekomunikacyjne, jest także zgodne z podstawowymi wymaganiami poniższej dyrektywy UE:

• Dyrektywa R&TTE 1999/5/EC

Zgodność z tymi dyrektywami oznacza zgodność z odpowiednimi, zharmonizowanymi europejskimi standardami (Normy europejskie) wymienionymi w Deklaracji zgodności Unii Europejskiej wystawionymi przez firmę HP dla tego urządzenia lub rodziny urządzeń i dostępnymi (tylko w języku angielskim) w dokumentacji urządzenia lub na poniższej stronie internetowej: [www.hp.com/go/certificates](http://www.hp.com/go/certificates) (wprowadź numer produktu w polu wyszukiwania).

Zgodność wskazywana jest przez jedno z poniższych oznaczeń zgodności umieszczonych na urządzeniu:

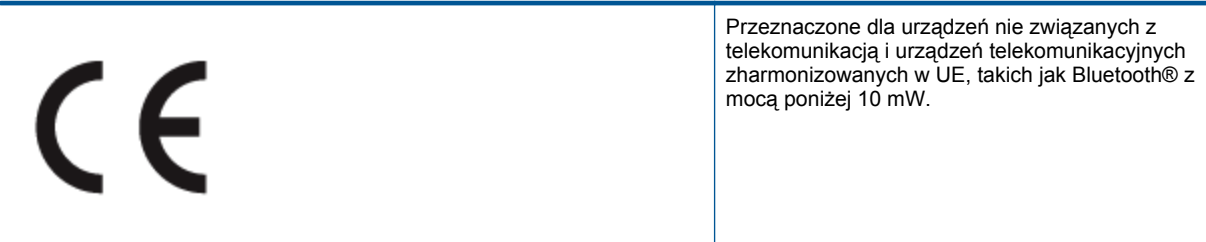

Informacje techniczne **Informacje techniczne**

# <span id="page-56-0"></span>C <del>C</del> ወ

Przeznaczone dla niezharmonizowanych urządzeń telekomunikacyjnych w UE (jeśli dotyczy, pomiędzy CE a znakiem ! znajduje się 4 cyfrowy numer zaangażowanej agencji).

Sprawdź etykietę zgodności z normami znajdującą się na urządzeniu.

Można korzystać z funkcji telekomunikacyjnych tego urządzenia w poniższych krajach UE i EFTA: Austria, Belgia, Bułgaria, Cypr, Czechy, Dania, Estonia, Finlandia, Francja, Grecja, Hiszpania, Holandia, Irlandia, Islandia, Liechtenstein, Litwa, Luksemburg, Łotwa, Malta, Niemcy, Norwegia, Polska, Portugalia, Rumunia, Słowacja, Słowenia, Szwajcaria, Szwecja, Węgry, Wielka Brytania oraz Włochy.

Złącze telefoniczne (niedostępne we wszystkich urządzeniach) przeznaczone jest do łączenia z analogowymi sieciami telefonicznymi.

#### **Urządzenia wyposażone w sieć bezprzewodową**

• Niektóre kraje posiadają konkretne obowiązki lub specjalne wymagania dotyczące wykorzystania sieci bezprzewodowych, takie jak wykorzystanie wyłącznie wewnątrz budynków lub ograniczenie dostępności kanałów. Sprawdź, czy ustawienia kraju dla sieci bezprzewodowej są odpowiednie.

**Francja**

• W przypadku wykorzystania sieci bezprzewodowej 2,4 GHz przez urządzenie zastosowanie mają pewne ograniczenia: Urządzenie to może być używane wewnątrz we wszystkich zakresach od 2400 do 2483,5 MHz (kanały 1-13). W przypadku wykorzystania na zewnątrz wykorzystywać można jedynie zakres częstotliwości od 2400 do 2454 MHz (kanały 1-7). Najnowsze wymagania znajdują się na stronie [www.arcep.fr.](http://www.arcep.fr)

Punktem kontaktowym w sprawach związanych ze zgodnością z normami jest:

Hewlett-Packard GmbH, Dept./MS: HQ-TRE, Herrenberger Strasse 140, 71034 Boeblingen, NIEMCY

### **Przepisy w zakresie sieci bezprzewodowych**

W tej części znajdują się następujące informacje prawne dotyczące produktów bezprzewodowych:

- **Exposure to radio frequency radiation**
- [Notice to users in Brazil](#page-57-0)
- [Notice to users in Canada](#page-57-0)
- [Notice to users in Mexico](#page-57-0)
- [Notice to users in Taiwan](#page-58-0)

#### **Exposure to radio frequency radiation**

#### **Exposure to radio frequency radiation**

**Caution** The radiated output power of this device is far below the FCC radio frequency exposure limits. Nevertheless, the device shall be used in such a manner that the potential for human contact during normal operation is minimized. This product and any attached external antenna, if supported, shall be placed in such a manner to minimize the potential for human contact during normal operation. In order to avoid the possibility of exceeding the FCC radio frequency exposure limits, human proximity to the antenna shall not be less than 20 cm (8 inches) during normal operation.

#### <span id="page-57-0"></span>Aviso aos usuários no Brasil

Este equipamento opera em caráter secundário, isto é, não tem direito à proteção contra interferência prejudicial, mesmo de estações do mesmo tipo, e não pode causar interferência a sistemas operando em caráter primário. (Res.ANATEL 282/2001).

#### **Notice to users in Canada**

#### Notice to users in Canada/Note à l'attention des utilisateurs canadiens

Under Industry Canada regulations, this radio transmitter may only operate using an antenna of a type and maximum (or lesser) gain approved for the transmitter by Industry Canada. To reduce potential radio interference to other users, the antenna type and its gain should be so chosen that the equivalent isotropically radiated power (e.i.r.p.) is not more than that necessary for successful communication.

This device complies with Industry Canada licence-exempt RSS standard(s). Operation is subject to the following two conditions: (1) this device may not cause interference, and (2) this device must accept any interference, including interference that may cause undesired operation of the device.

WARNING! Exposure to Radio Frequency Radiation The radiated output power of this device is below the Industry Canada radio frequency exposure limits. Nevertheless, the device should be used in such a manner that the potential for human contact is minimized during normal operation.

To avoid the possibility of exceeding the Industry Canada radio frequency exposure limits, human proximity to the antennas should not be less than 20 cm (8 inches).

Conformément au Règlement d'Industrie Canada, cet émetteur radioélectrique ne peut fonctionner qu'avec une antenne d'un type et d'un gain maximum (ou moindre) approuvé par Industrie Canada. Afin de réduire le brouillage radioélectrique potentiel pour d'autres utilisateurs, le type d'antenne et son gain doivent être choisis de manière à ce que la puissance isotrope rayonnée équivalente (p.i.r.e.) ne dépasse pas celle nécessaire à une communication réussie.

Cet appareil est conforme aux normes RSS exemptes de licence d'Industrie Canada. Son fonctionnement dépend des deux conditions suivantes : (1) cet appareil ne doit pas provoquer d'interférences nuisibles et (2) doit accepter toutes interférences reçues, y compris des interférences pouvant provoquer un fonctionnement non souhaité de l'appareil.

AVERTISSEMENT relatif à l'exposition aux radiofréquences. La puissance de rayonnement de cet appareil se trouve sous les limites d'exposition de radiofréquences d'Industrie Canada. Néanmoins, cet appareil doit être utilisé de telle sorte qu'il soit mis en contact le moins possible avec le corps humain.

Afin d'éviter le dépassement éventuel des limites d'exposition aux radiofréquences d'Industrie Canada, il est recommandé de maintenir une distance de plus de 20 cm entre les antennes et l'utilisateur.

#### **Notice to users in Mexico**

#### Aviso para los usuarios de México

La operación de este equipo está sujeta a las siguientes dos condiciones: (1) es posible que este equipo o dispositivo no cause interferencia perjudicial y (2) este equipo o dispositivo debe aceptar cualquier interferencia, incluyendo la que pueda causar su operación no deseada.

Para saber el modelo de la tarjeta inalámbrica utilizada, revise la etiqueta regulatoria de la impresora.

#### <span id="page-58-0"></span>**Notice to users in Taiwan**

### 低功率電波輻射性電機管理辦法

第十二條

經型式認證合格之低功率射頻電機,非經許可,公司、商號或使用者均不得擅自變更頻 率、加大功率或變更設計之特性及功能。

第十四條

低功率射頻電機之使用不得影響飛航安全及干擾合法通信;經發現有干擾現象時,應立 即停用,並改善至無干擾時方得繼續使用。

前項合法通信,指依電信法規定作業之無線電通信。低功率射頻電機須忍受合法通信或 工業、科學及醫藥用電波輻射性電機設備之干擾。

Rozdział 10

## <span id="page-60-0"></span>**Indeks**

#### **B**

bezpiecze ństwo sie ć, klucz WEP [32](#page-33-0)

#### **D**

drukowanie dane techniczne [47](#page-48-0)

#### **E**

ekran znalezienia drukarki, Windows [33](#page-34-0) etykiety dane techniczne [46](#page-47-0)

#### **F**

folie dane techniczne [46](#page-47-0)

#### **G**

gwarancja [43](#page-44-0)

#### **I**

informacje prawne prawny numer identyfikacyjny modelu [53](#page-54-0) informacje techniczne dane dotycz ące papieru [46](#page-47-0) dane techniczne drukowania [47](#page-48-0) dane techniczne kopiowania [47](#page-48-0) dane techniczne środowiska pracy [45](#page-46-0) parametry skanowania [47](#page-48-0) wymagania systemowe [45](#page-46-0)

#### **K**

karta sieciowa [31,](#page-32-0) [32](#page-33-0) koperty dane techniczne [46](#page-47-0) kopiowanie dane techniczne [47](#page-48-0)

#### **O**

obs ługa klienta gwarancja [43](#page-44-0) obs ługa telefoniczna [43](#page-44-0) odzysk pojemniki z tuszem [48](#page-49-0) okres obs ługi telefonicznej okres obs ługi [43](#page-44-0)

#### **P**

panel sterowania funkcje [7](#page-8-0) przyciski [7](#page-8-0) papier dane techniczne [46](#page-47-0) papier fotograficzny dane techniczne [46](#page-47-0) papier fotograficzny 10 x 15 cm dane techniczne [46](#page-47-0) papier Legal dane techniczne [46](#page-47-0) papier Letter dane techniczne [46](#page-47-0) po up ływie okresu obs ługi [43](#page-44-0) przyciski, panel sterowania [7](#page-8-0)

#### **S**

sie ć karta sieciowa [31,](#page-32-0) [32](#page-33-0) skanowanie parametry skanowania [47](#page-48-0)

#### **Ś**

środowisko dane techniczne środowiska pracy [45](#page-46-0) Program ochrony środowiska [47](#page-48-0)

#### **U**

uregulowania prawne oświadczenia o sieciach bezprzewodowych [55](#page-56-0)

#### **W**

wymagania systemowe [45](#page-46-0)